Guide d'utilisation du logiciel

# **ÉTAPE PAR ÉTAPE GUIDE D'INSTRUCTION**

Tout ce que vous devez savoir, de la création d'un compte au partage de rapports à distance.

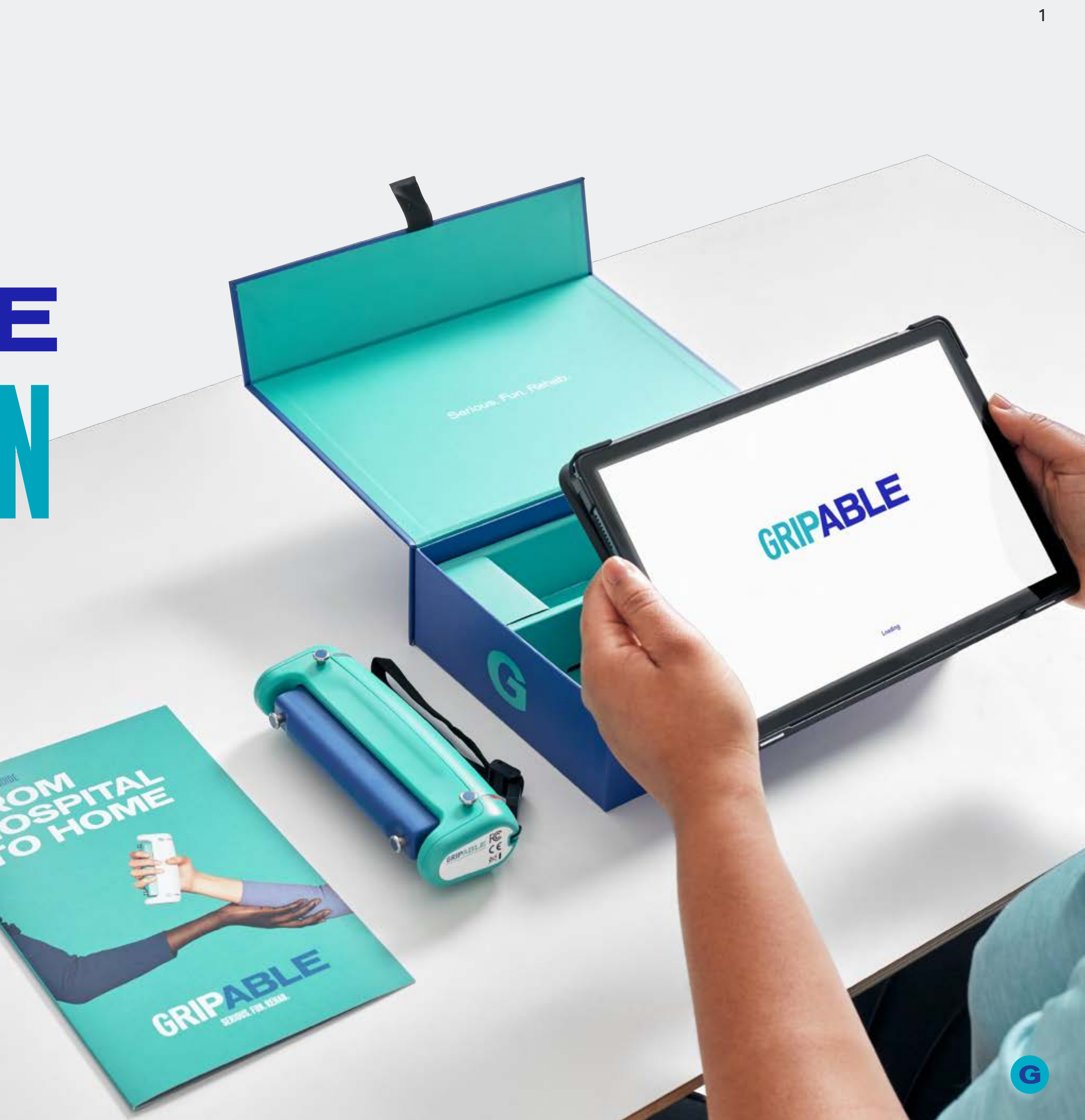

**WWWW.GRIPABLE.CO**

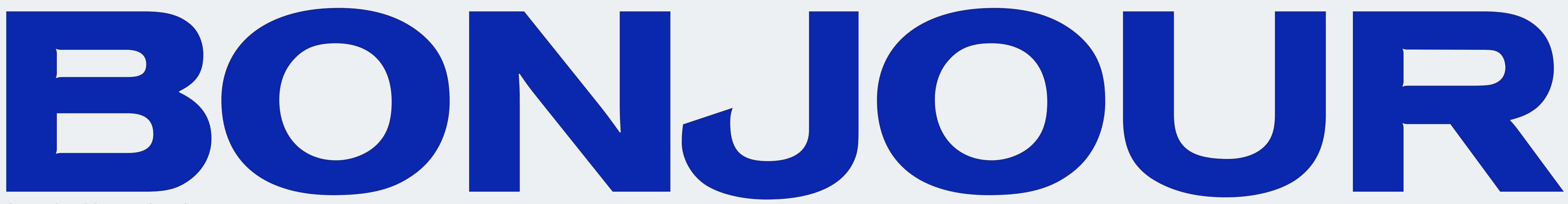

Bienvenue à GripAble, votre dispositif mobile d'évaluation et d'entraînement pour la rééducation des mains et des membres supérieurs.

Ceci est votre guide étape par étape pour vous aider à naviguer dans toutes les zones de l'application GripAble.

Si vous avez des questions, veuillez contacter : **hello@gripable.co** 

Introduction

2

Copyright © 2023 GripAble | UG2-0123

#### Création de compte

#### Partager des rapports d'activités à distance

d'activités à distance

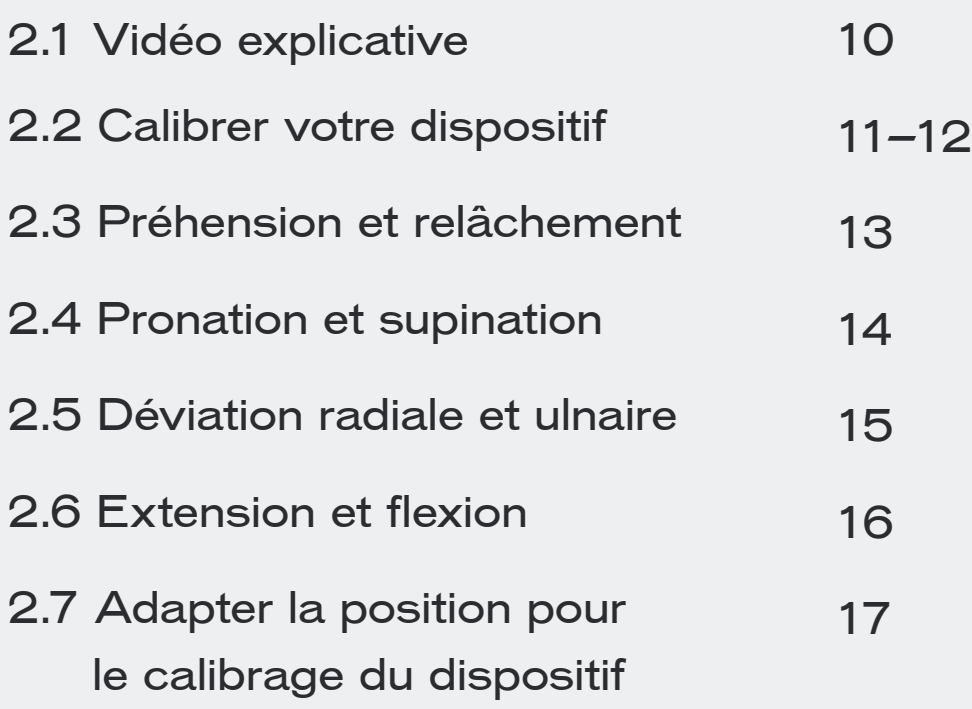

#### Objectifs et historique

#### Calibrage du dispositif

7.1 Tests de préhension 41-42

- 7.2 Comment débloquer à partir du mode isométrique 43
- 7.3 Calibrage des capteurs dans le dispositif GripAble 44-45

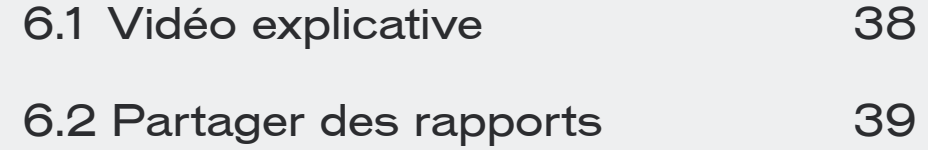

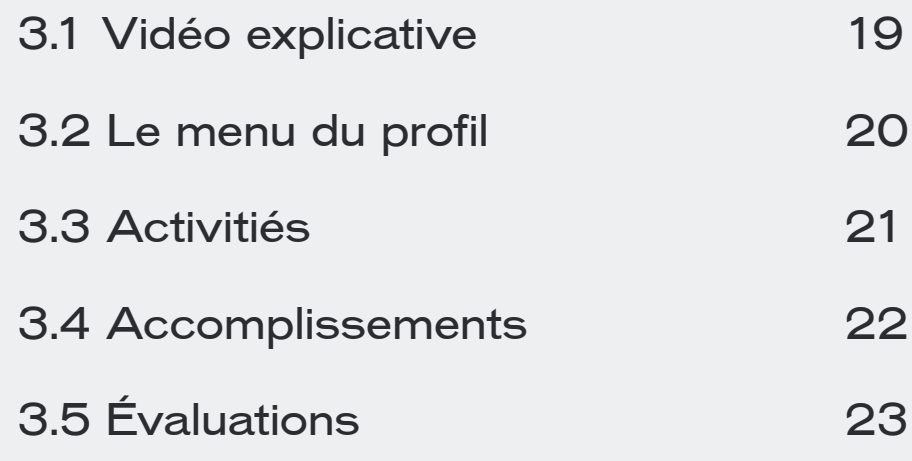

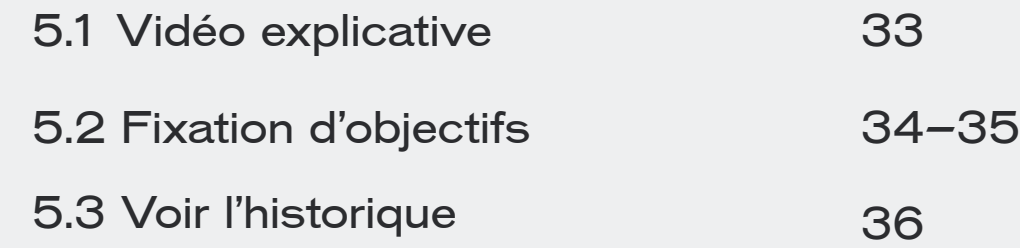

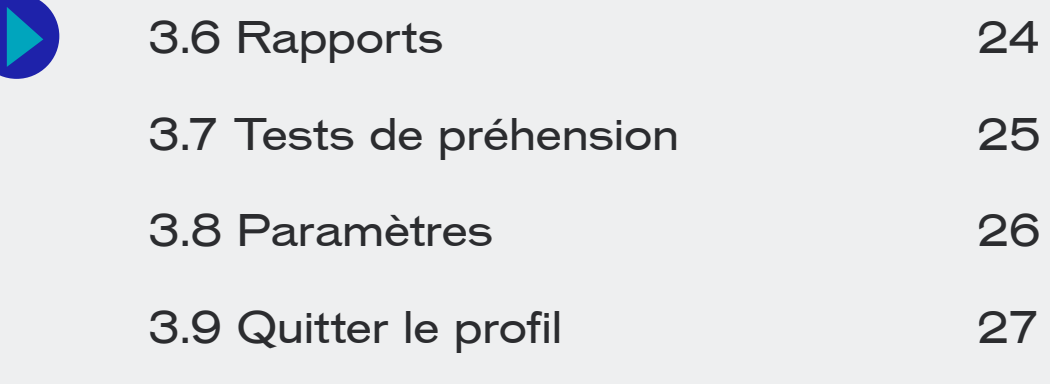

#### Navigation dans l'application

**Contenu** 

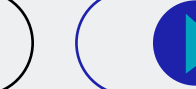

3

### **01**

### **05**

### **02**

#### Tests de préhension

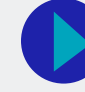

#### **04 07 06**

### **03**

 $\bullet$ 

 $\blacksquare$ 

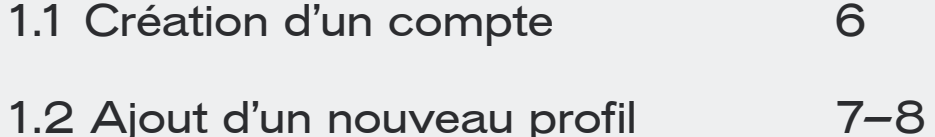

1.2 Ajout d'un nouveau profil utilisateur

4.1 Vidéo explicative

4.2 Sélection des mouvements et des activités 30–31

#### Choisir votre entraînement

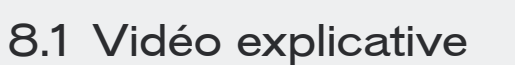

8.2 Éteindre votre appareil Gripable et application

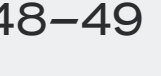

### Éteindre votre appareil GripAble et l'application

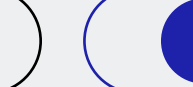

4

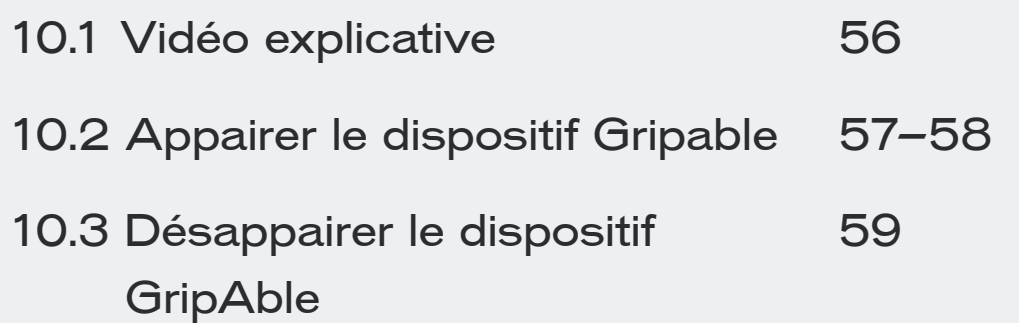

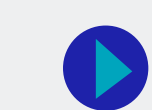

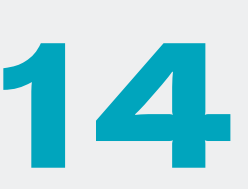

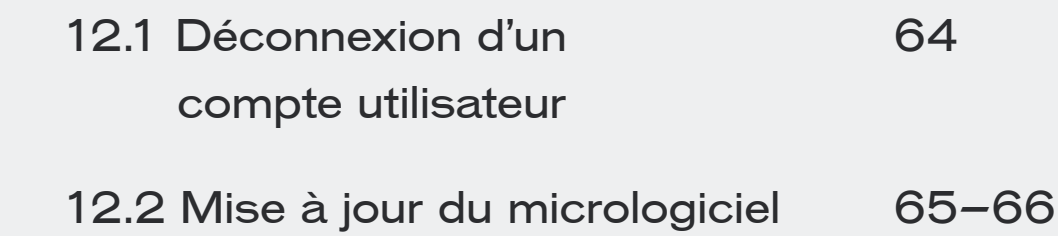

#### Fonctionnalité hors-ligne Nettoyage du dispositif

13.1 Fonctionnalité hors-ligne 68

**GripAble** 

**GripAble** 14.1 Nettoyage du dispositif 70

#### Compte utilisateur

### **10**

### **12 13 14**

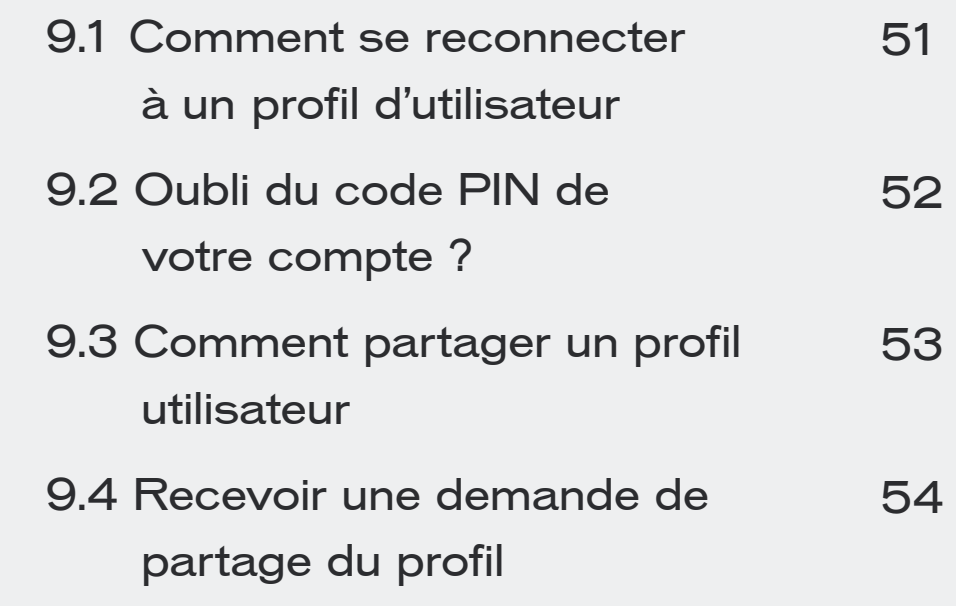

#### Profils d'utilisateurs

### **08 09**

47

48–49

#### Comment appairer et désappairer le dispositif GripAble

11.1 Vidéo explicative

11.2 Comment utiliser les sangles en silicone 62

#### Utilisation les sangles en silicone

61

Création de Compte

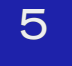

Copyright © 2023 GripAble | UG2-0123

1.1 Création d'un compte 1.2 Ajout d'un nouveau profil utilisateur 7-8 6

# **01 CRÉATION DE COMPTE**

Lancez l'application GripAble en appuyant sur l'icone et suivez les étapes pour créer un compte utilisateur pour vous connecter à l'écran d'accueil de l'application.

Une adresse e-mail est requise pour la création du compte. Si vous avez déjà un compte, appuyez sur S'inscrire pour restaurer

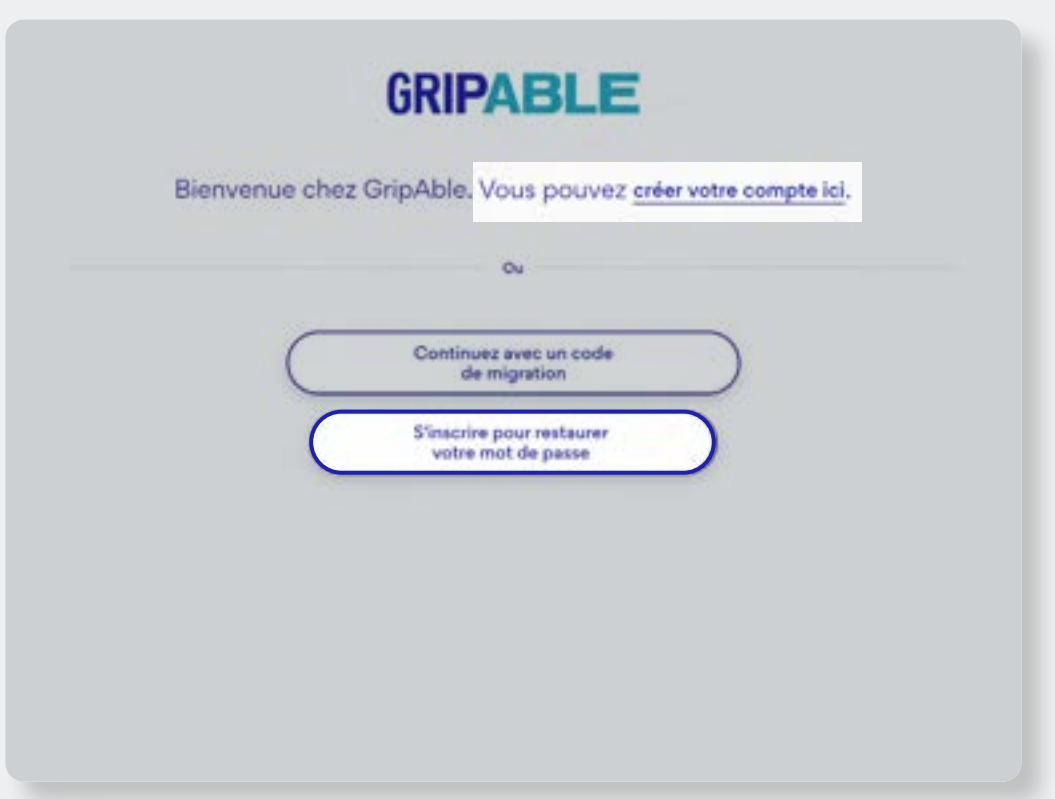

#### **Note**

votre mot de passe

### **1.1** Création d'un compte

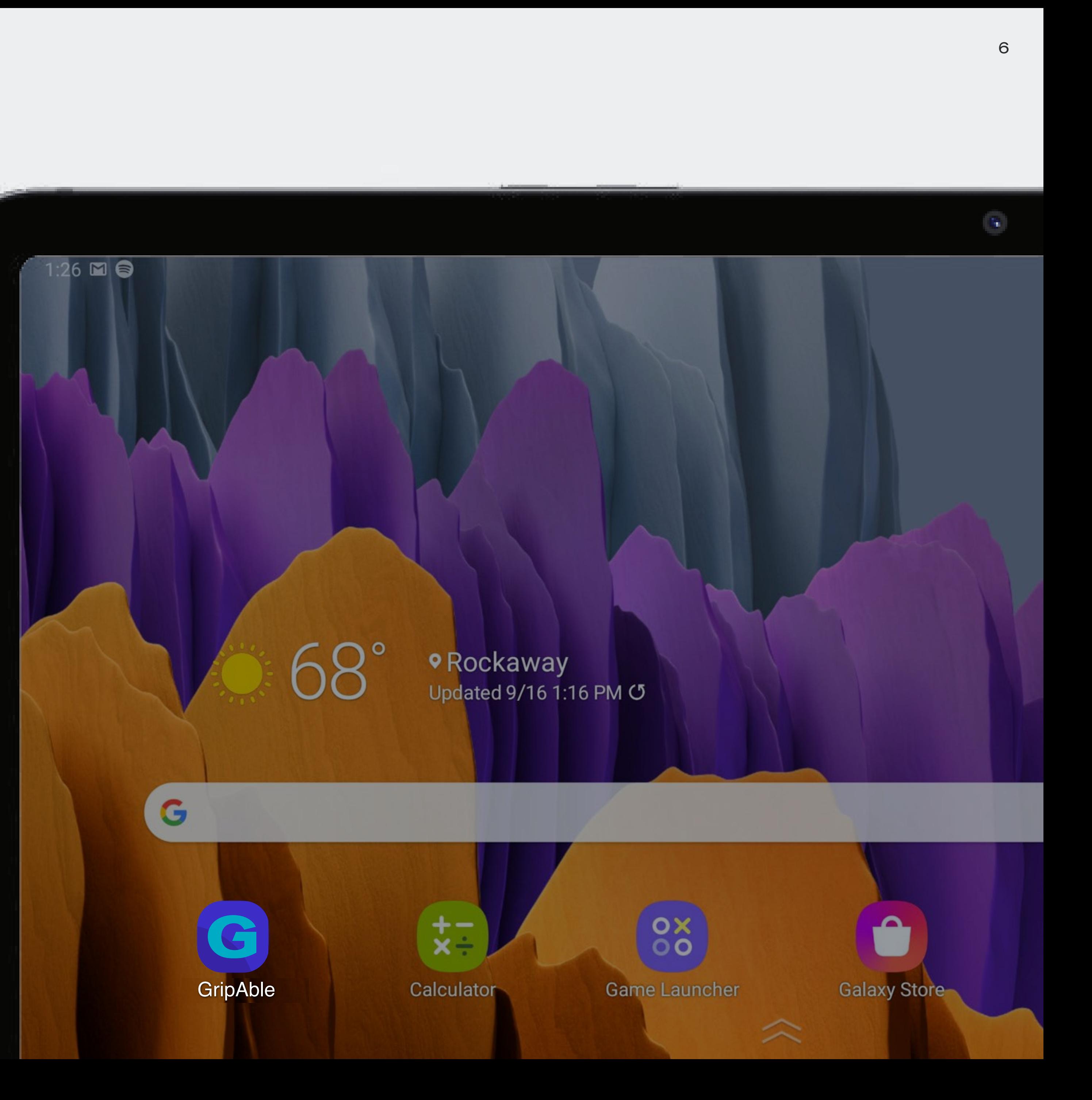

#### **Remplissez le formulaire**

Appuyez sur les cases pour remplir tous les champs. Une fois terminé, appuyez Créer un profil sur

#### **Note**

Appuyez sur entraîner

**Créer un nouveau profil** Appuyez sur 'Créer un nouveau profil'

#### **Partagez le profil** Partager le profil

Voir section 9.2 Comment partager un profil utilisateur à la page 53

#### **Commencez l'entrainement**

pour commencer

#### **Note**

Si vous avez configuré votre profil pour entraîner les deux mains, après avoir appuyé sur entraîner sélectionnez la main que vous souhaitez entraîner.

Lors de la sélection de la condition principale, defilez vers le bas de la page et appuyez sur Appliqer

#### **Sélectionnez le mouvement**

Sélectionnez un movement à entraîner, appuyez

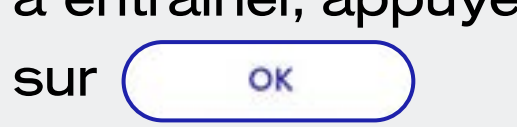

#### **Besoin de calibrer votre dispositif ?**

Si vous ajoutez un nouveau profil utilisateur pour la première fois, vous devrez évaluer et calibrer l'appareil en fonction de votre niveau de mouvement actuel pour accéder aux activités. Appuyez sur  $\equiv$  pour le menu principial du profil.

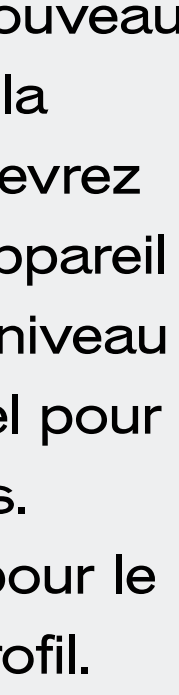

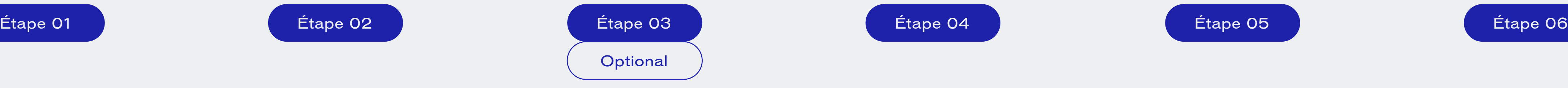

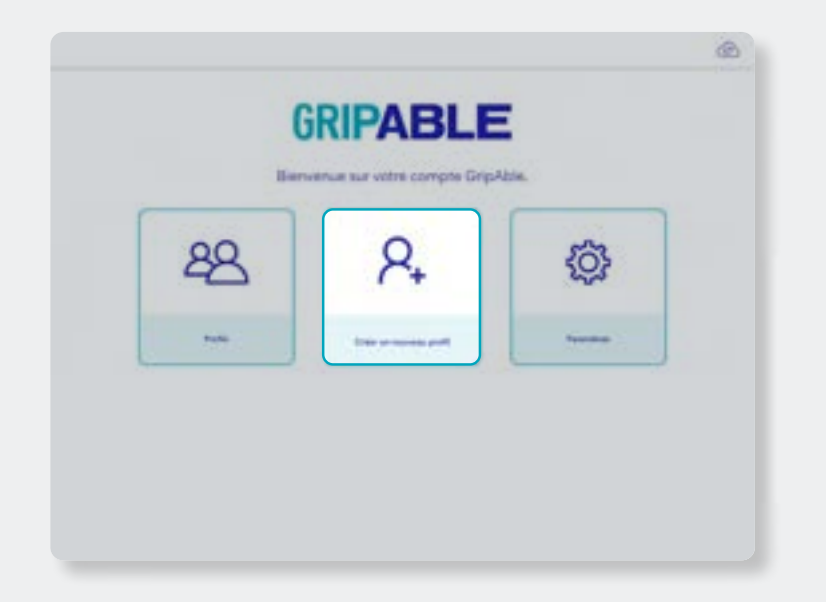

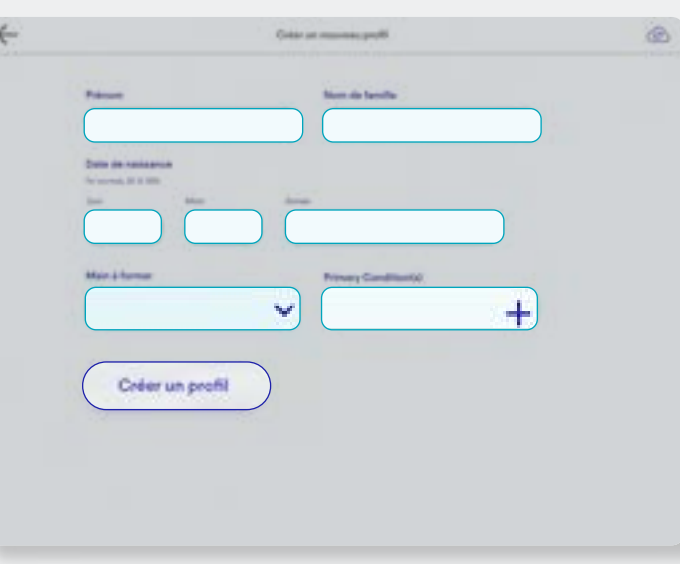

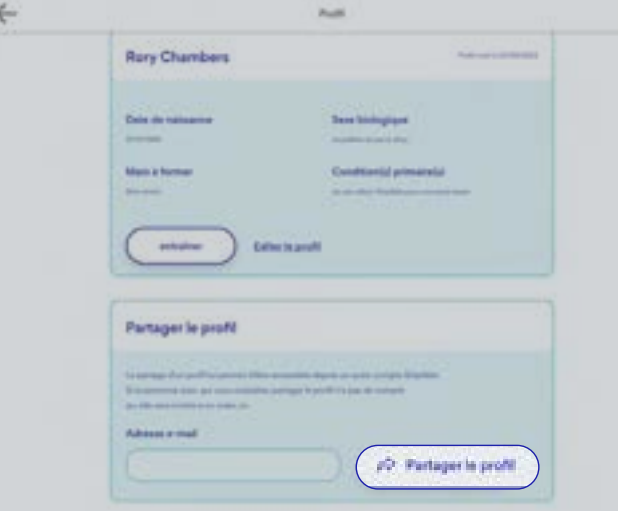

### **1.2** Ajout d'un nouveau profil utilisateur

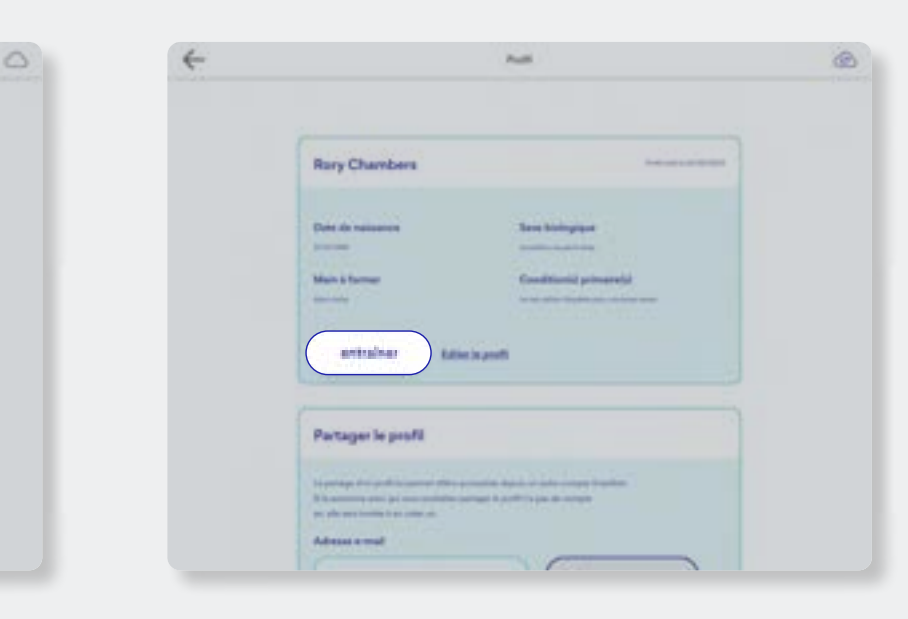

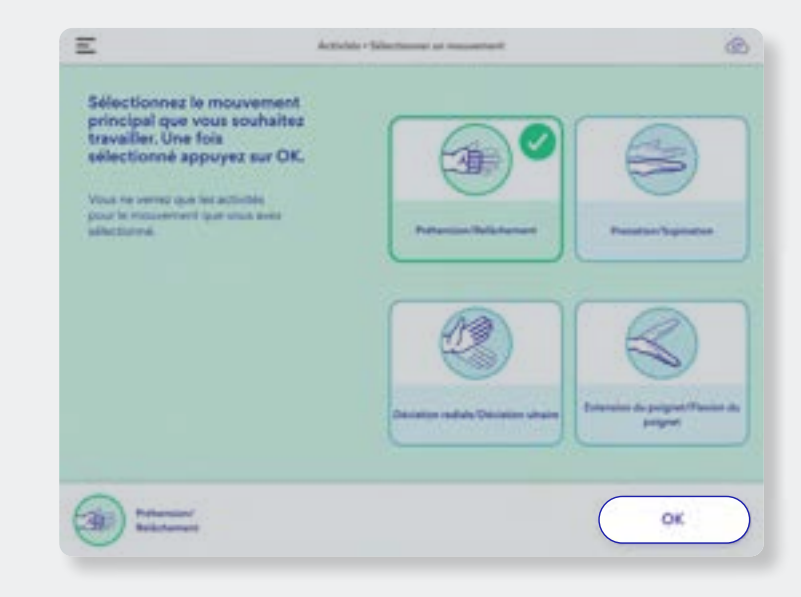

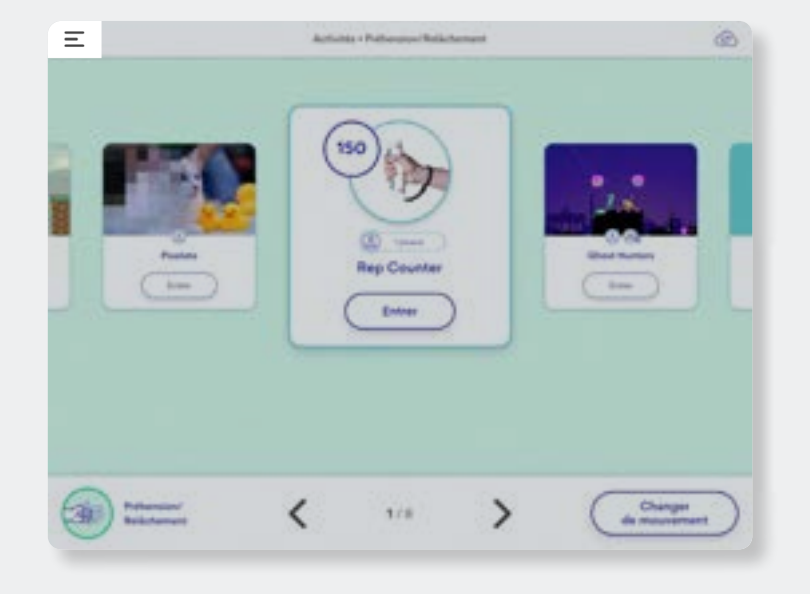

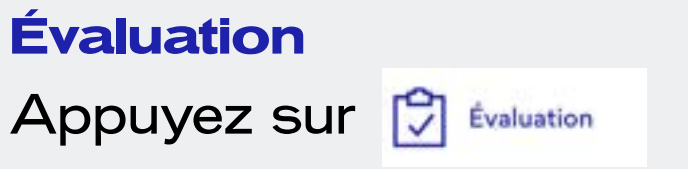

#### **Évaluer les mouvements**

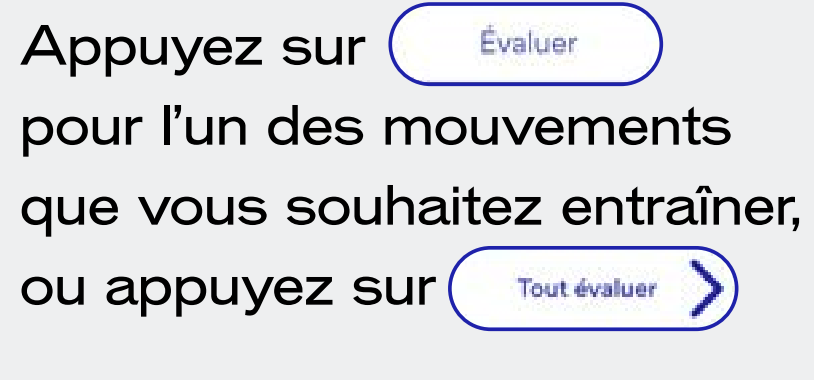

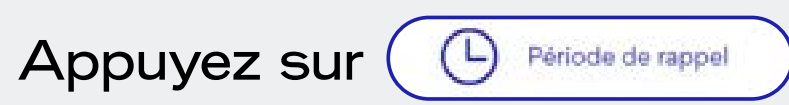

Une fois l'évaluation et terminée, appuyez  $\Xi$ pour ouvrir le menu du profil et sélectionnez  $\int_{\mathscr{A}} \mathscr{A}_{\mathscr{A}}$  Activités

pour définir à quelle fréquence vous souhaiteriez réévaluer.

Voir chapitre 02 Calibrage de votre dispositif aux pages 10–17

#### **Sélection d'une activité**

Voir section 4.2 Sélection des mouvements et activités aux pages 30–31

Étape 07 Étape 08 Étape 09

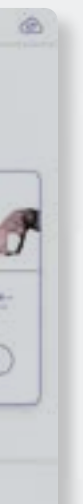

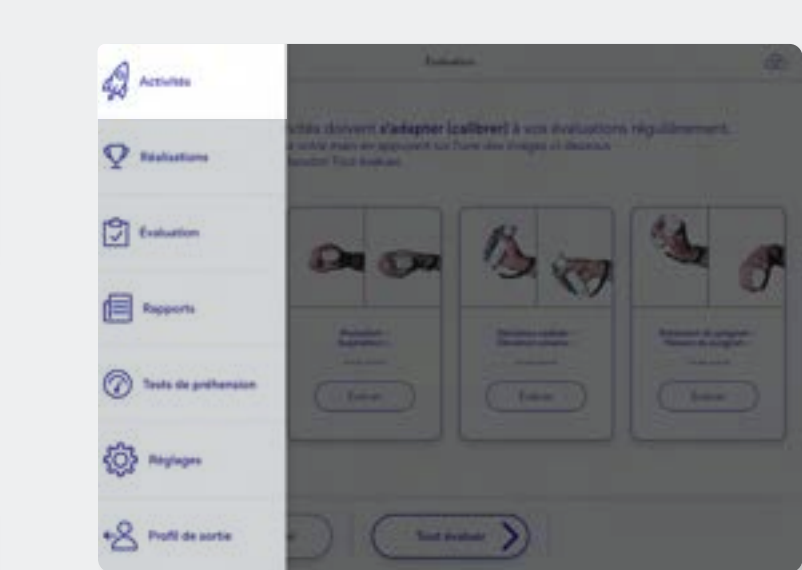

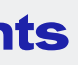

#### **Note**

Si votre profil est configuré pour entraîner les deux mains, vous pouvez changer entre les deux mains pour une évaluation, en appuyant sur l'option "Changer à…" en haut à droite de l'écran.

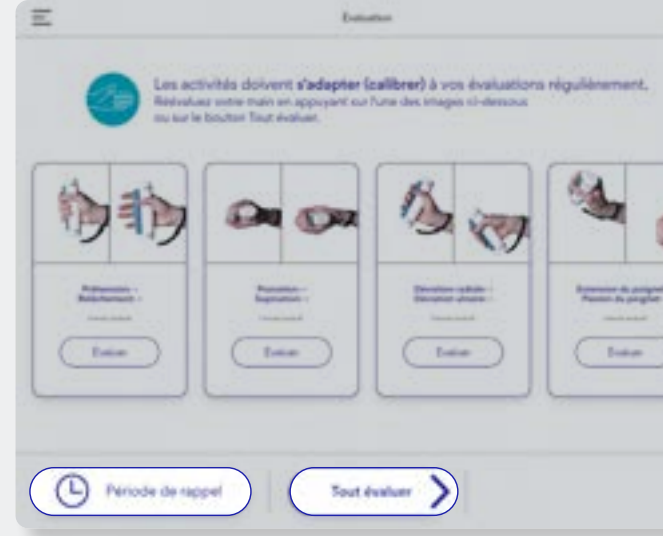

### 1.3 Ajout d'un nouveau profil utilisa

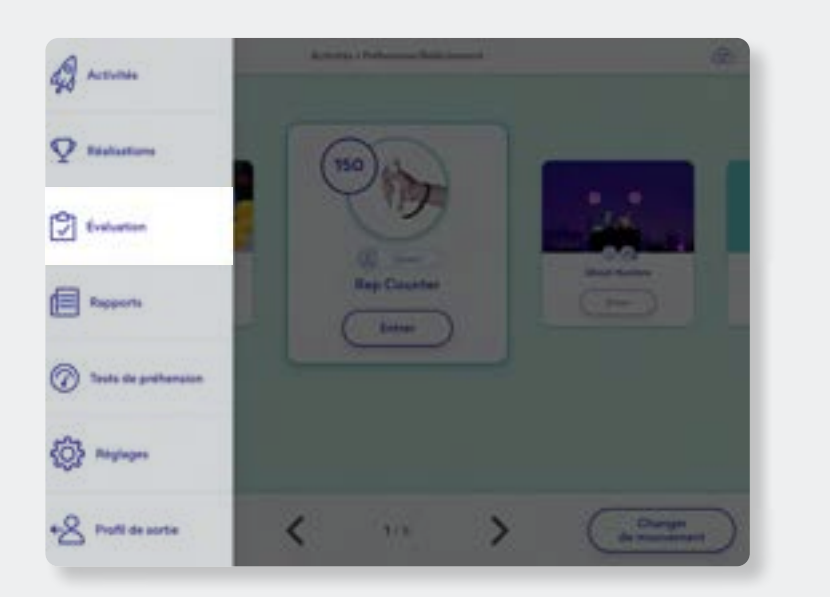

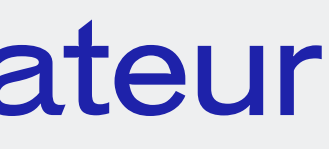

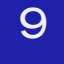

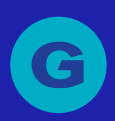

Copyright © 2023 GripAble | UG2-0123

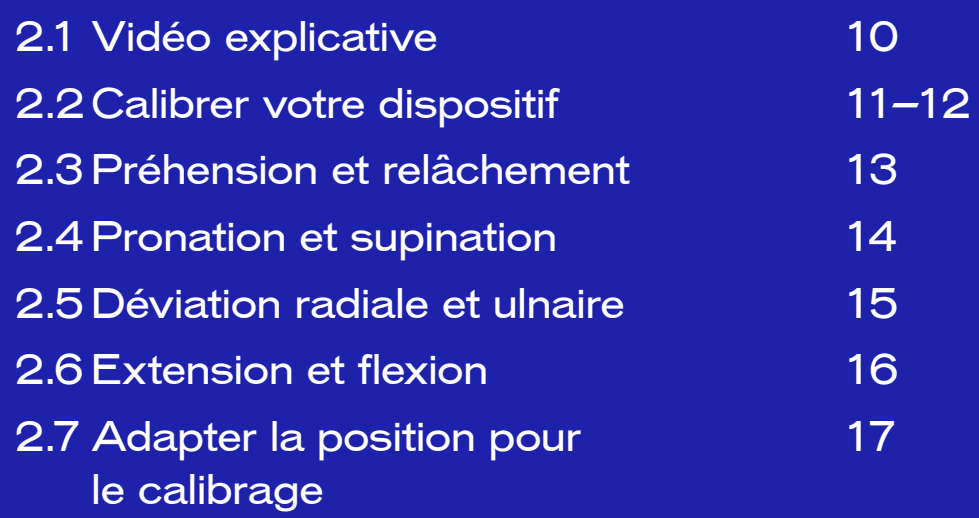

# **02 CALIBRAGE DU DISPOSITIF**

### **2.1** Vidéo explicative

Vous pouvez retrouver toutes nos vidéos : « Comment utiliser GripAble sur notre chaîne Youtube »

Ou suivez les étapes écrites à la page suivante.

WWW.GRIPABLE.CO

**HOW TO** YOUR GRIPABLE **DEVICE** 

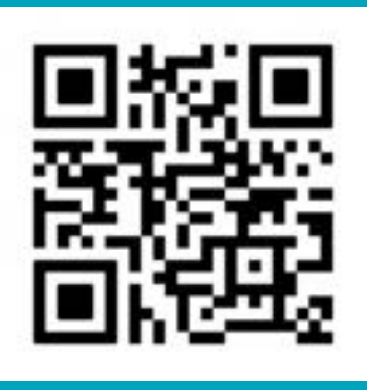

[Appuyez ici pour voir la vidéo](https://www.youtube.com/watch?v=FjxJdwCRxBM)

Alternativement, scannez le code QR pour voir la vidéo.

**GRIPABLE SERIOUS. FUN. REHAB.** 

10

# CALIBRATE

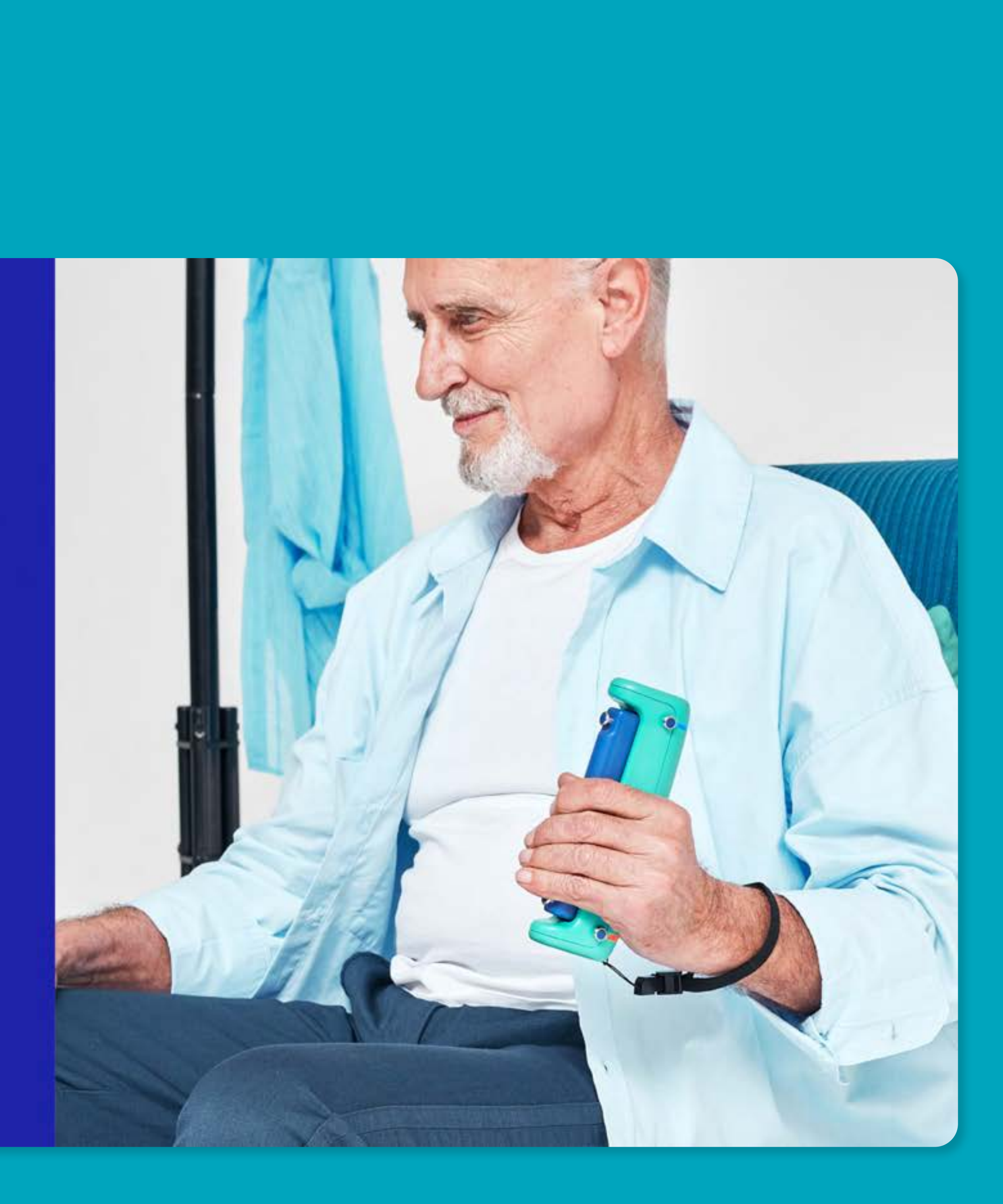

Le dispositif GripAble nécessite un calibrage, en fonction de votre niveau de mouvement actuel avant l'utilisation.

Le dispositif GripAble est très sensible, il détectera des petits niveaux de mouvements actifs, ainsi que des niveaux maximums.

La force minimale requise pour commencer l'étalonnage de la préhension et du relachement est 0,3 Kg (0,6 lbs) avec une mesure de force maximale allant jusqu'à 90 Kg (198 lbs).

Le niveau minimum de mouvement requis pour calibrer la pronation et la supination, la déviation radiale et ulnaire ainsi que l'extension et la flexion du poignet est de 3 degrés.

### **2.2** Calibrer votre dispositif

#### **Vérifiez que le dispositif est allumé**

S'il est indiqué que votre GripAble est éteint. Pour l'allumer, il faut appuyer et maintenir la poignée préssée, jusqu'à ce que vous sentiez une vibration et que la lumière bleue devienne fixe.

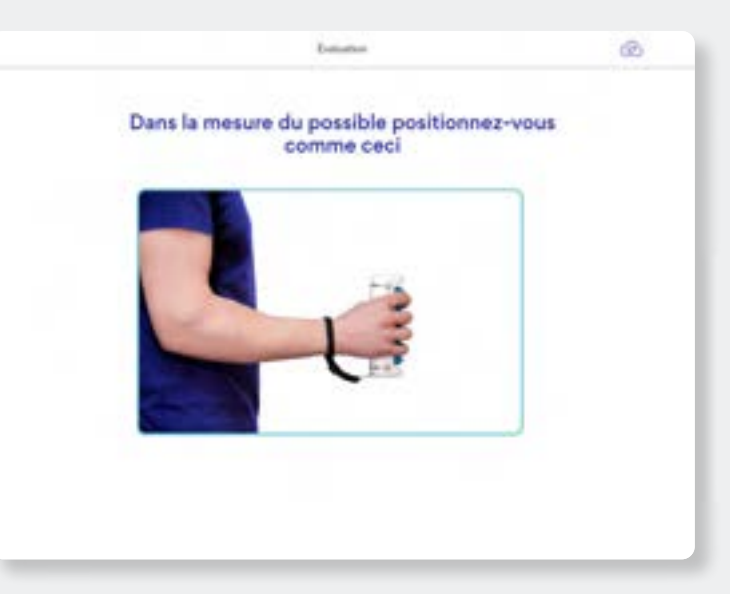

#### **Mettez-vous en position**

Si possible, adoptez la position indiquée sur l'image. Utilisez un support supplémentaire pour l'avantbras si nécessaire

Il est important que la position de départ soit définie et stable avant  $\oslash$  ok d'appuyer sur Si le mouvement n'est pas nécessaire, appuyez sur  $\leftrightarrow$  Passer

Le dispositif doit être tenu avec la lumière bleue en haut.

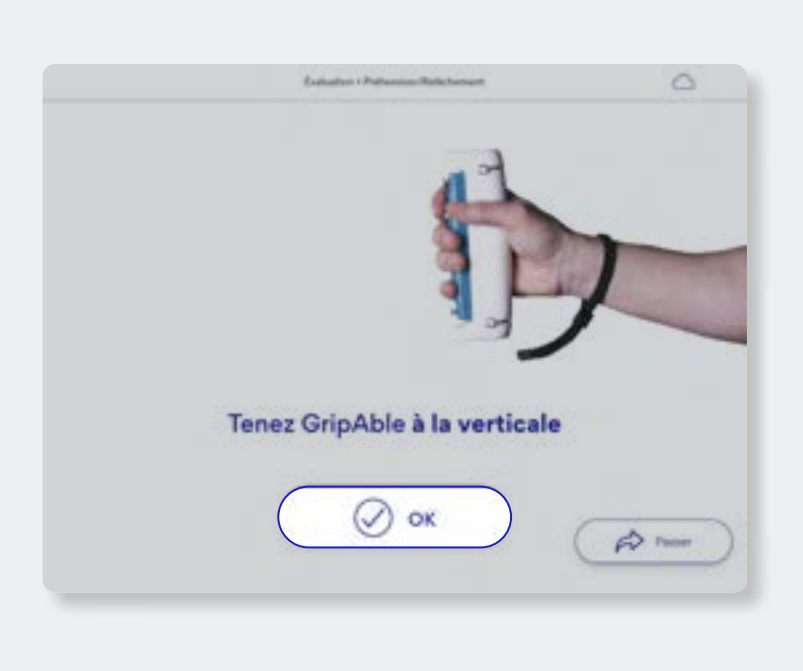

#### **Avant de commencer**

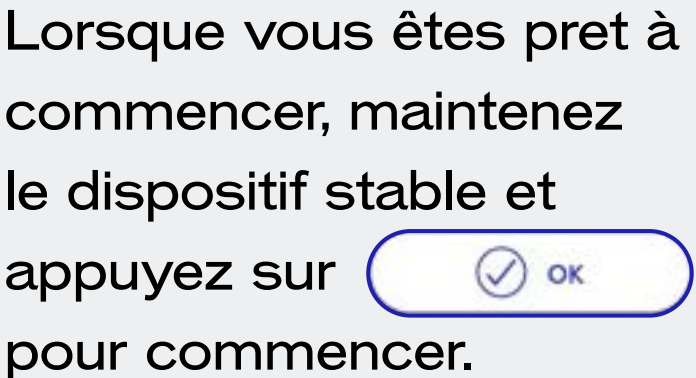

Avant de calibrer l'un des mouvements, une image vous indiquant comment tenir le GripAble s'affiche. La position de départ dans l'image peut être adaptée à chaque utilisateur si celle-ci ne peut pas être réalisée.

#### **Note**

Le calibrage peut être effectué à tout moment dans la section « Évaluation » du menu principal du profil utilisateur. Voir section 3.5 Évaluations à la page 23.

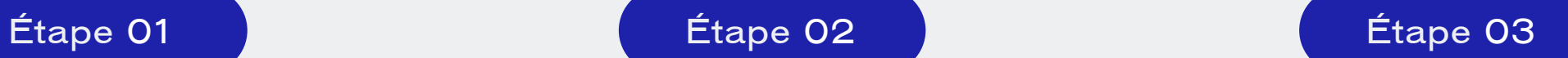

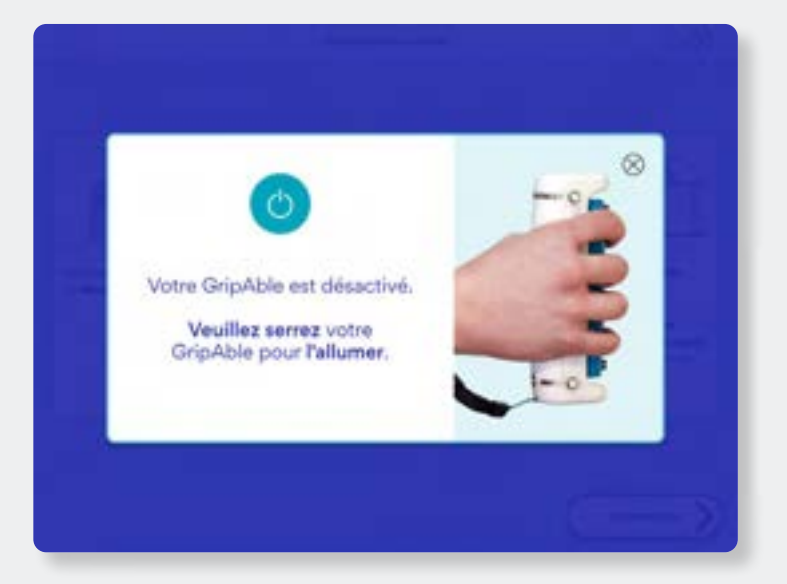

### **2.2** Calibrer votre dispositif

Voir section 2.6 Extension et flexion à la page 17.

La mesure pour la préhension et le relâchement, des instructions apparaîtront à l'écran.

#### **Note**

Toutes les mesures ne commenceront que lorsque vous aurez initié le mouvement.

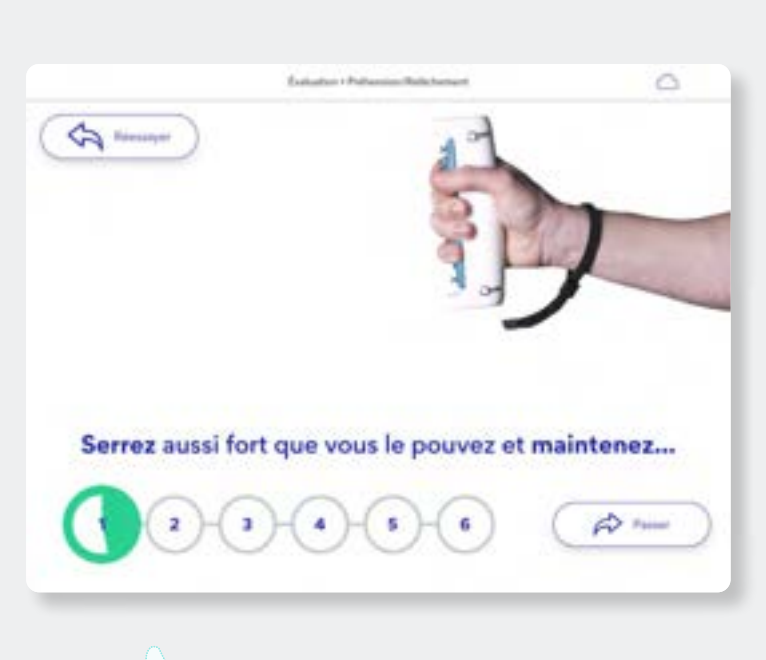

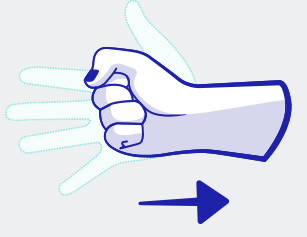

#### **Pour Commencer**

#### **Continuer le mouvement**

Maintenez la poignée pressée et regardez le cercle de synchronisation se remplir en vert, ne relâchez pas jusqu'à ce que la coche apparaisse dans le cercle, indiquant que la mesure est terminée. soient complets.

Ouvrez votre main pour mesurer le relachement, en la gardant ouverte jusqu'à ce que la coche apparaisse dans le cercle. Alternez entre presser et relâcher jusqu'à ce que tous les cercles

#### **Continuez ou réessayez**

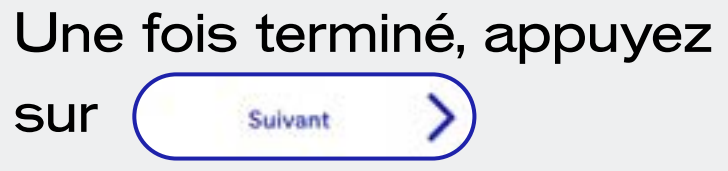

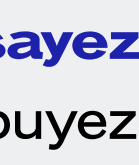

#### Étape 01 Étape 02 Étape 03

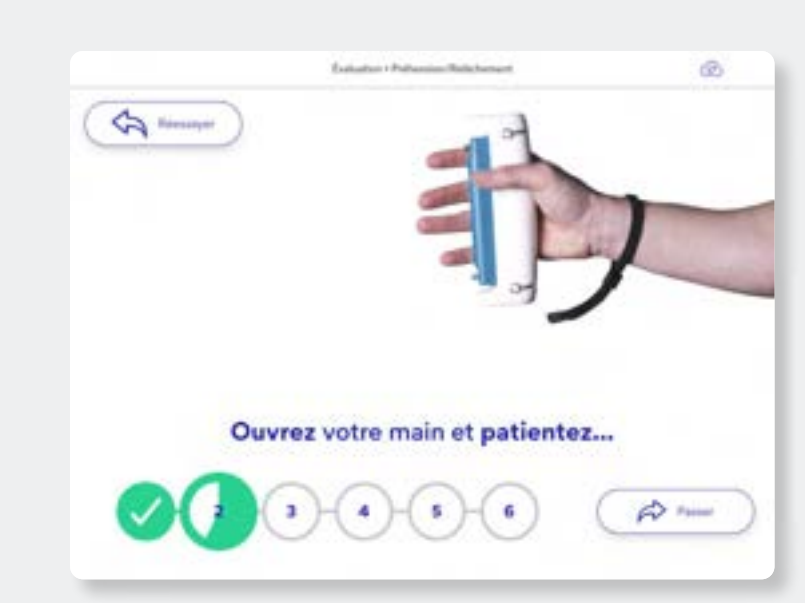

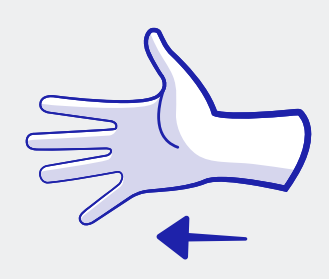

### **2.3** Calibrer votre dispositif : Préhension et relâchement

Si vous passez à la mesure suivante avant que la coche n'apparaisse, le cercle suivant restera clignotant même si vous conitnuez à tenter le mouvement.  $\leftrightarrow$  Passer Appuyez sur pour recommencer.

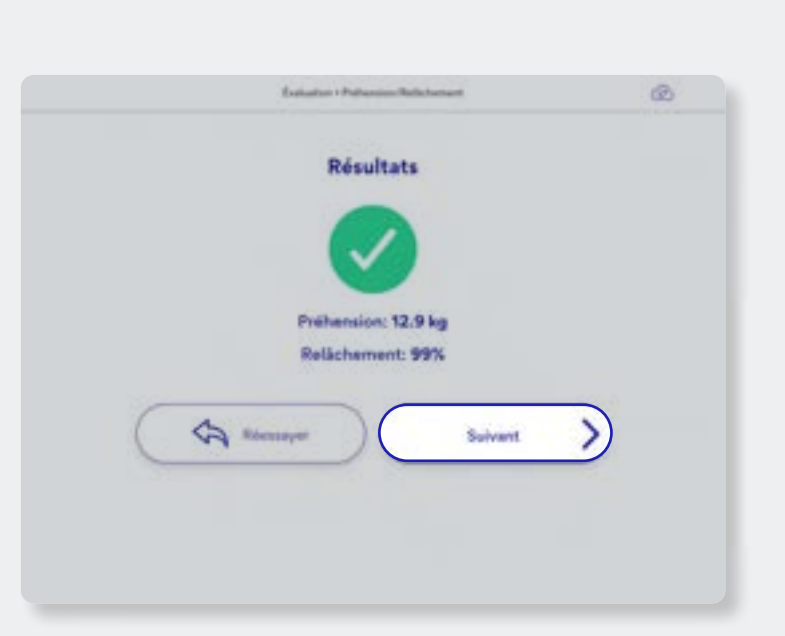

### **2.4** Calibrer votre dispositif : Pronation et supination

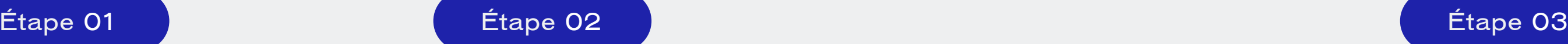

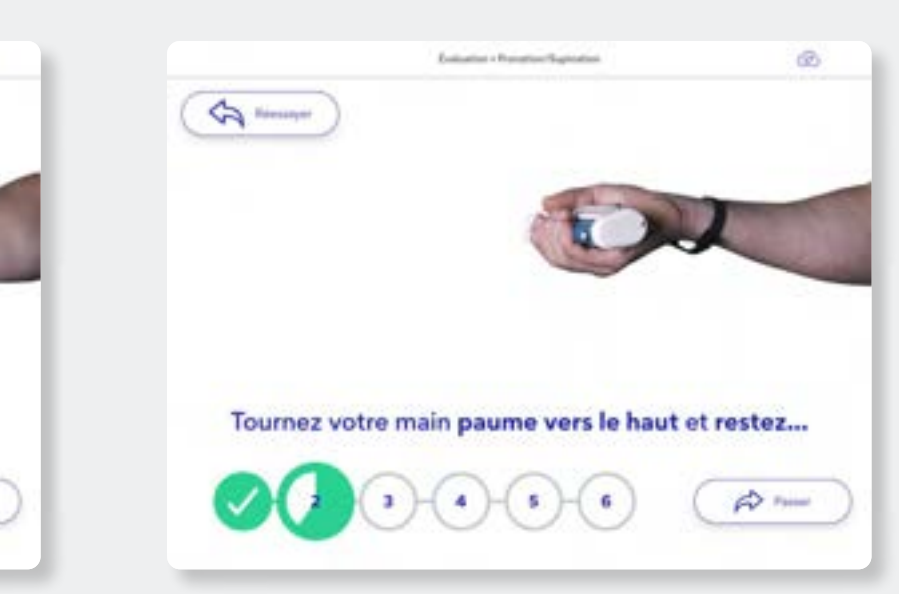

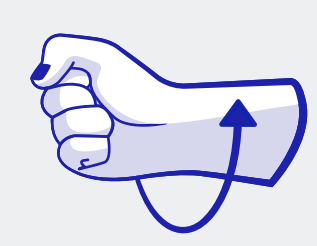

#### **Pour Commencer**

Baissez votre paume aussi loin que possible et maintenez la position jusqu'à ce que la coche apparaisse dans le cercle.

#### **Continuer le mouvement**

Tournez votre paume aussi loin que possible et maintenez la position jusqu'à ce que la coche apparaisse dans le cercle. Alternez jusqu'à que tous les cercles soient terminés.

Les mesures alterneront entre pronation et supination. Il n'est pas nécessaire de presser le dispositif, mais si une pression est réalisée, cela n'affectera pas les résultats.

#### **Note**

Toutes les mesures ne commenceront que lorsque vous aurez initié le mouvement.

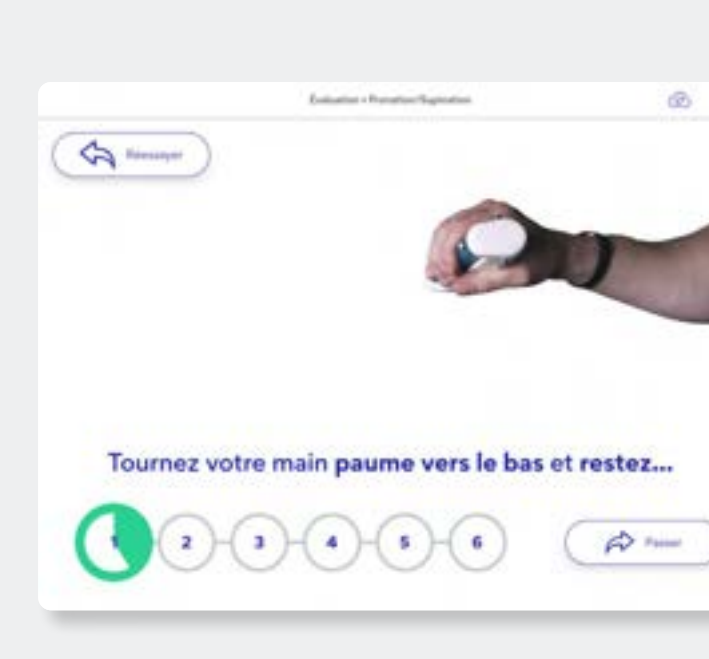

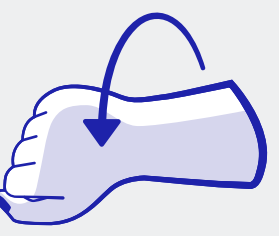

#### **Continuez ou réesayez**

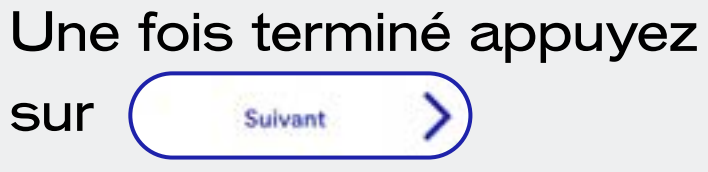

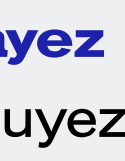

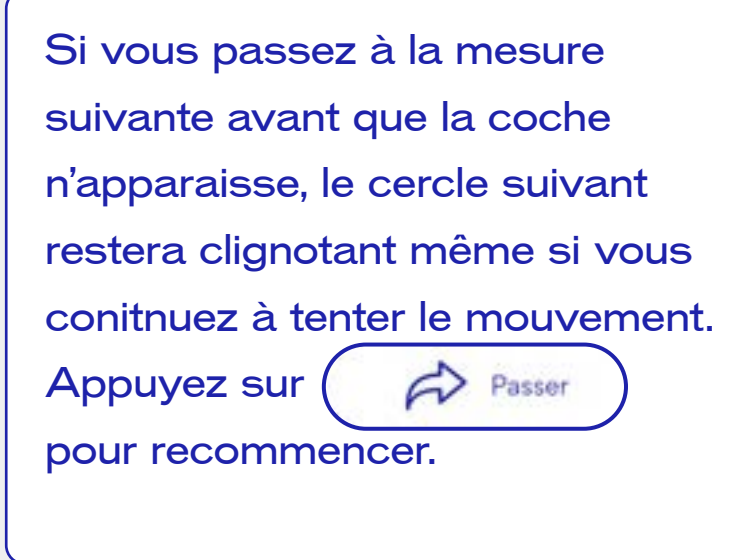

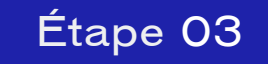

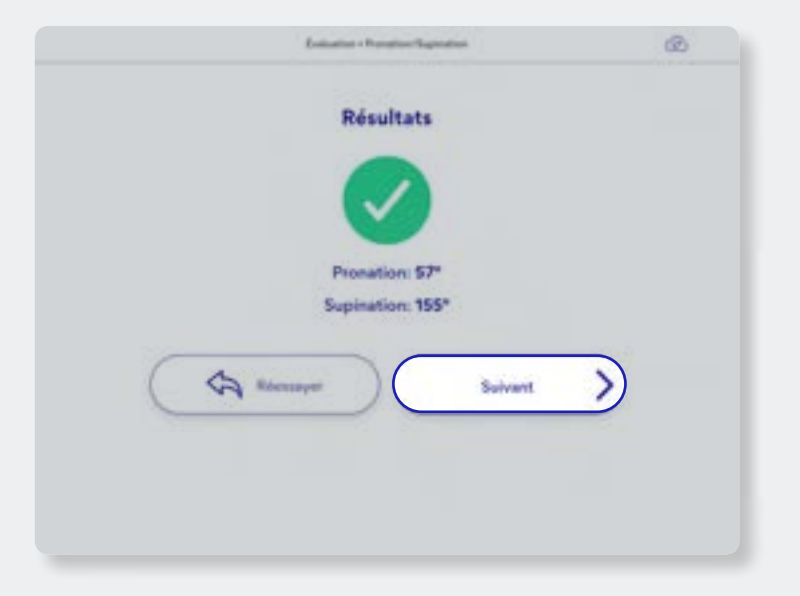

### **2.5** 2.5 Calibrer votre dispositif : Déviation radiale et ulnaire

#### Étape 01 Étape 02 Étape 03

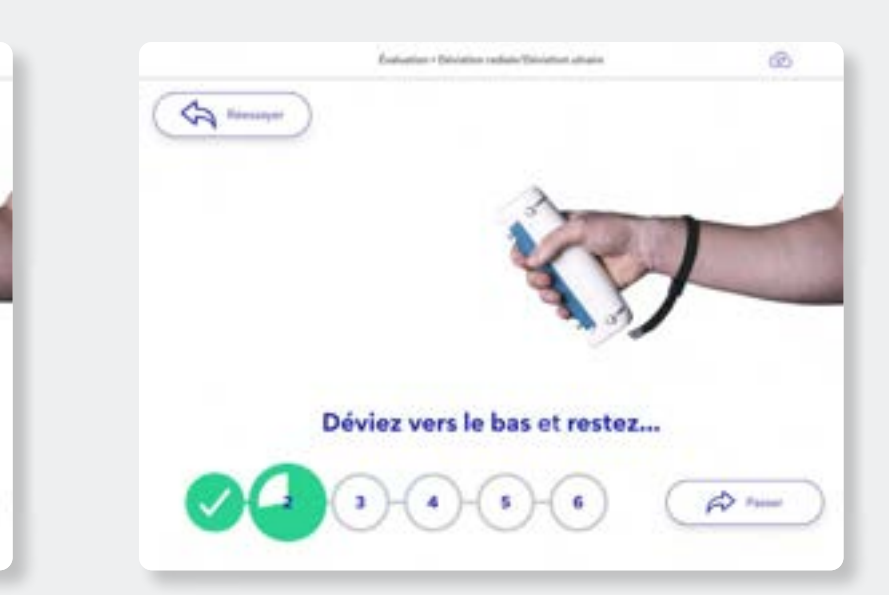

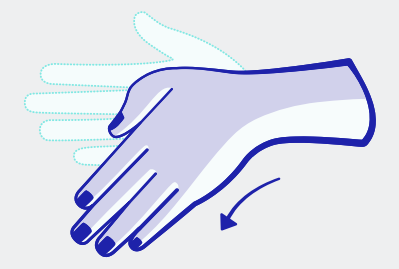

Les mesures alterneront entre la déviation radiale et ulnaire. Il n'est pas nécessaire de presser le dispositif, mais si une pression est appliquée, cela n'affectera pas les résultats.

#### **Note**

Toutes les mesures ne commenceront que lorsque vous aurez initié le mouvement.

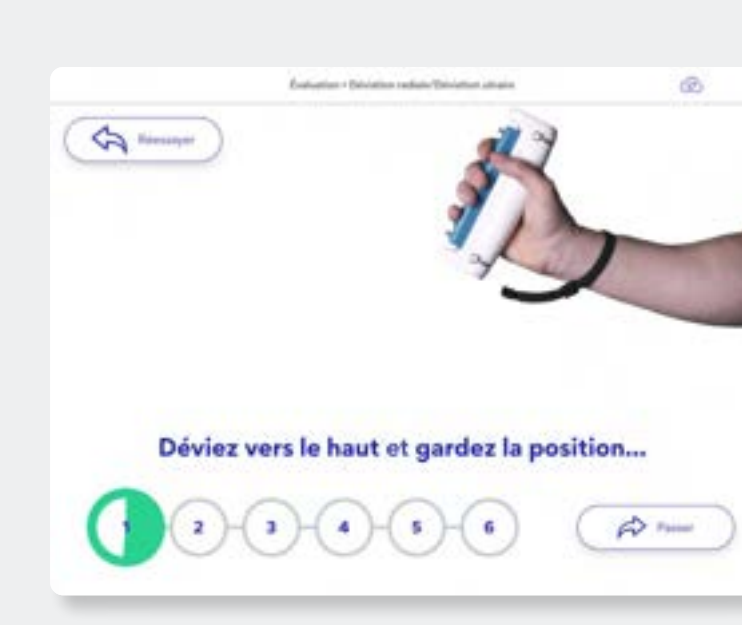

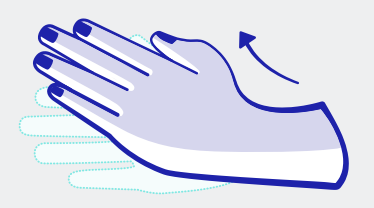

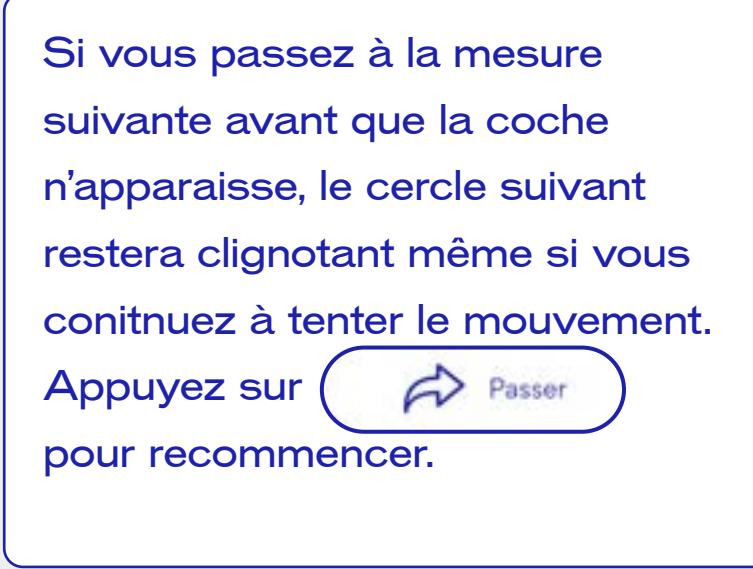

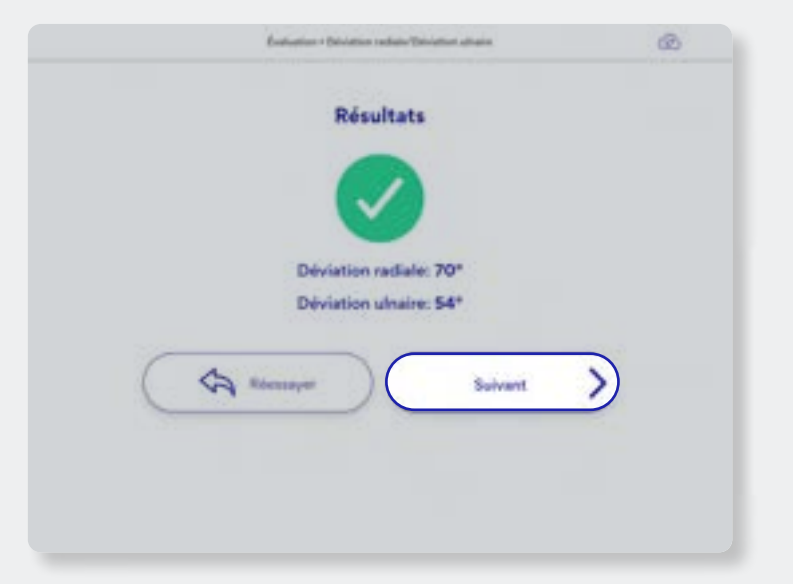

#### **Pour Commencer**

Déviez le plus possible vers le haut et maintenez la position jusqu'à ce que la coche apparaisse dans le cercle.

#### **Continuer le mouvement**

Déviez vers le bas, le plus possible et maintenez la position jusqu'à ce que la coche apparaisse dans le cercle. Alternez jusqu'à ce que tous les cercles soient terminés.

#### **Continuez ou réesayez**

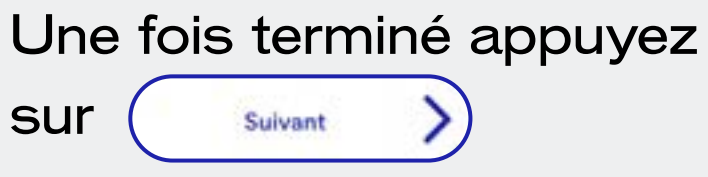

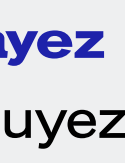

### **2.6** Calibrer votre dispositif : Extension et flexion

Les mesures alterneront entre extension et flexion. Il n'est pas nécessaire de presser le dispositif, mais si une pression est exercée, cela n'affectera pas les résultats.

#### **Note**

All measurements will not begin until you have initiated the movement.

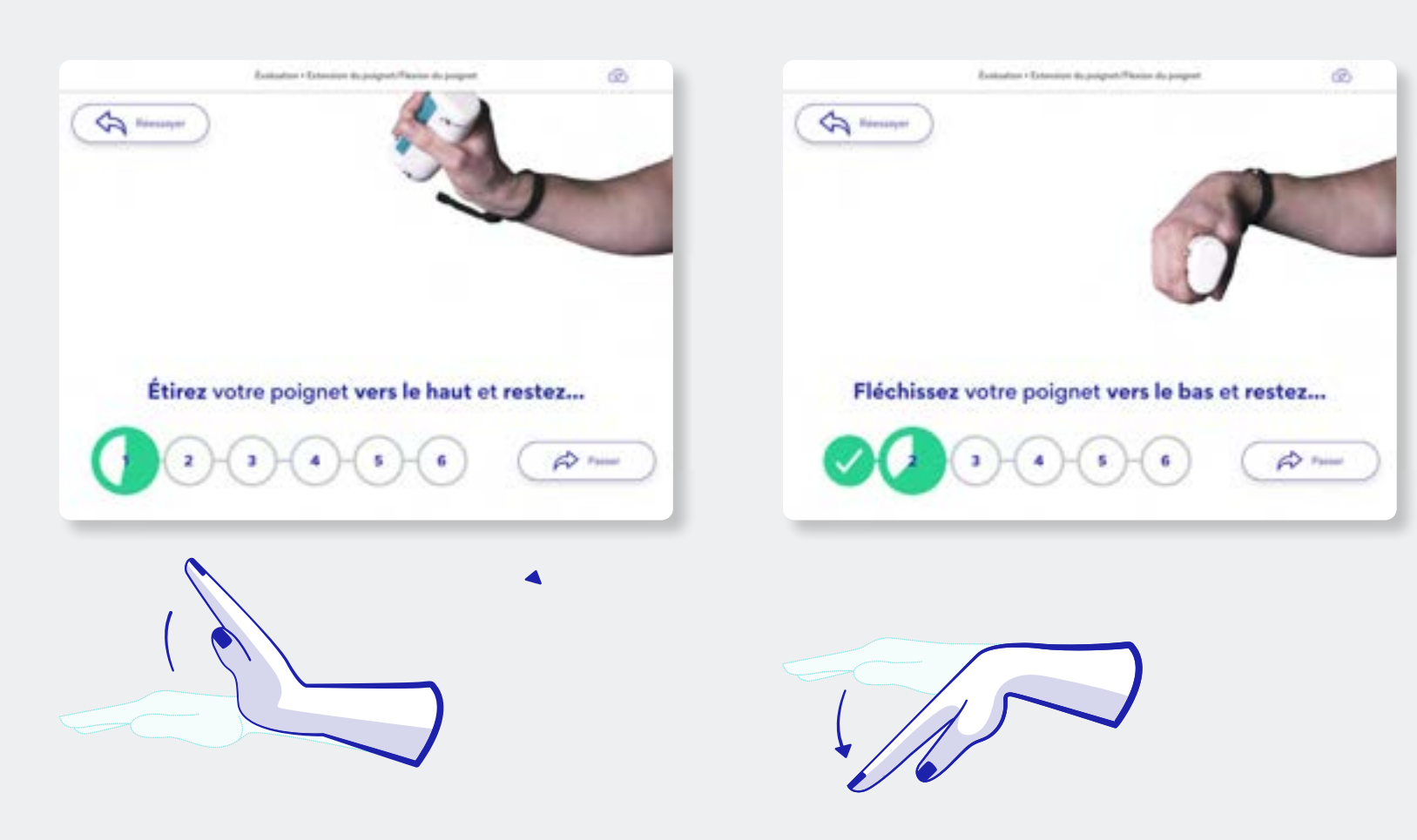

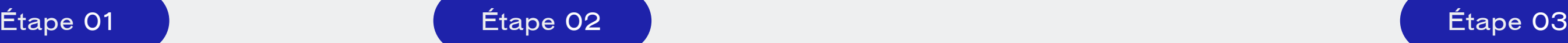

Si vous passez à la mesure suivante avant que la coche n'apparaisse, le cercle suivant restera clignotant même si vous conitnuez à tenter le mouvement.  $\curvearrowright$  Passer Appuyez sur pour recommencer.

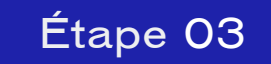

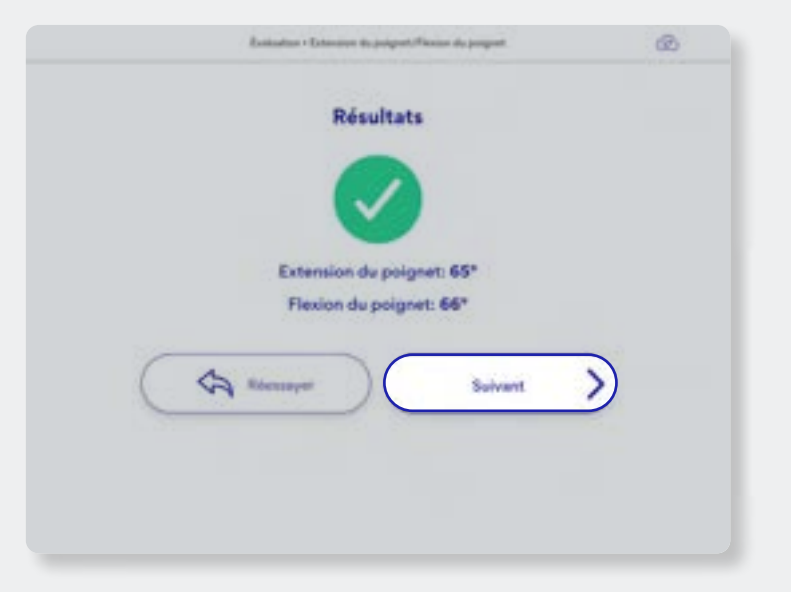

#### **Pour Commencer**

Étendez votre poignet aussi loin possible et maintenez la position jusqu'à ce que la coche apparaisse dans le cercle.

#### **Continuer le mouvement**

Fléchissez votre poignet aussi loin que possible et maintenez la position jusqu'à ce que la coche apparaisse dans le cercle. Alternez jusqu'à ce que tous les cercles soient terminés.

#### **Continuez ou réesayez**

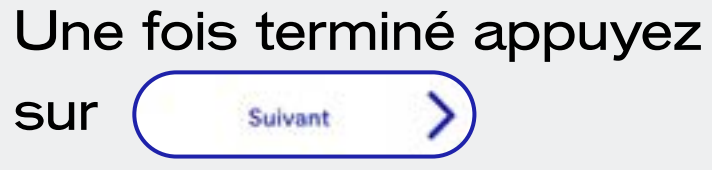

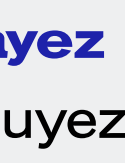

### **2.7** Adapter la position pour le calibrage

Le positionnement pour calibrer le dispositif GripAble peut être adapté à chaque individu, s'il est incapable de tenir l'appareil comme indiqué dans les images d'instructions.

#### **Note**

Si vous adaptez le positionnement, assurez-vous que la position de départ est définie avant d'appuyer sur "OK" pour commencer l'étalonnage du mouvement, car l'appareil la prendra comme point de départ. Commencez toujours dans la position adaptée et recommandée avant de commencer une activité.

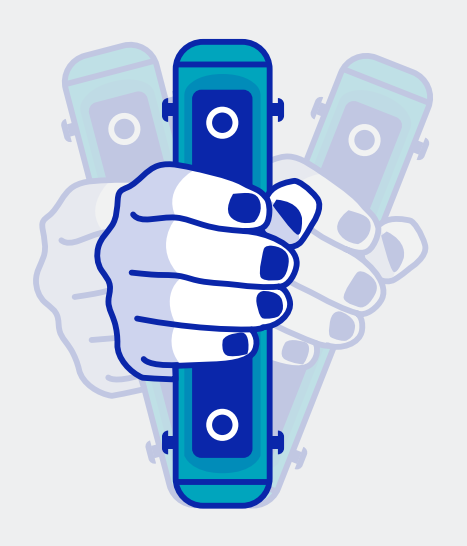

#### **Extension et flexion**

- 
- Calibrez le dispositif en le tenant droit, plutôt que dans la position de départ horizontale. Commencez dans une position verticale, cela réduira le poids du
- dispositif pour l'extension et flexion du poignet.

#### **Pronation et supination**

Si le dispositif ne peut être tenu complètement droit, adaptez la position de départ aussi près que possible à la verticale, soit à gauche ou à droite.

#### **Déviation radiale et ulnaire**

Commencez avec votre paume vers le bas lorsque vous tenez le dispositif. Partir de cette position contribuera à réduire le poids du dispositif face à la gravité.

#### **Préhension et relâchement**

Vous pouvez prendre le dispositif avec la paume vers le bas ou la paume vers le haut.

17

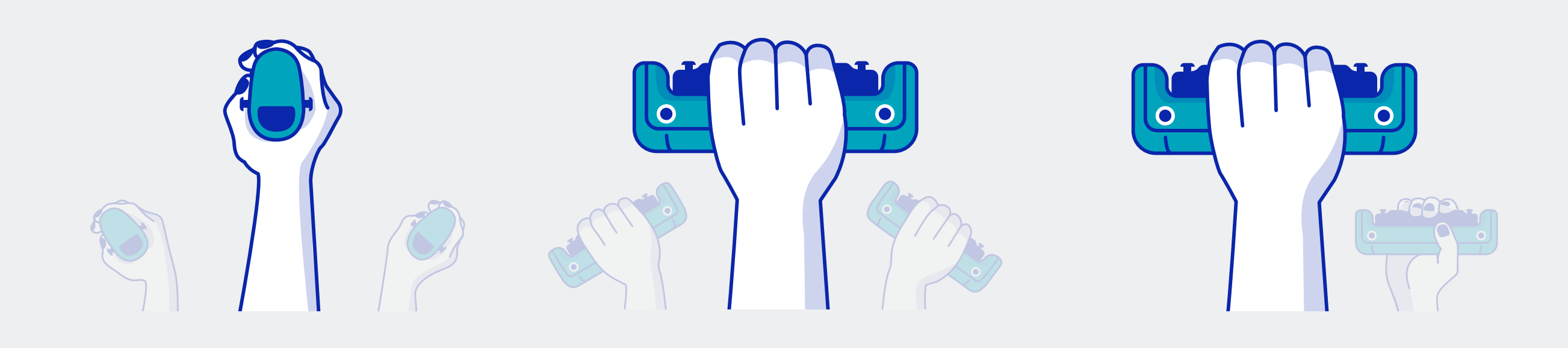

Alternative Alternative Alternative Alternative Alternative Alternative Alternative Alternative

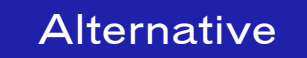

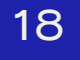

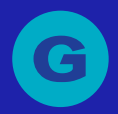

Copyright © 2023 GripAble | UG2-0123

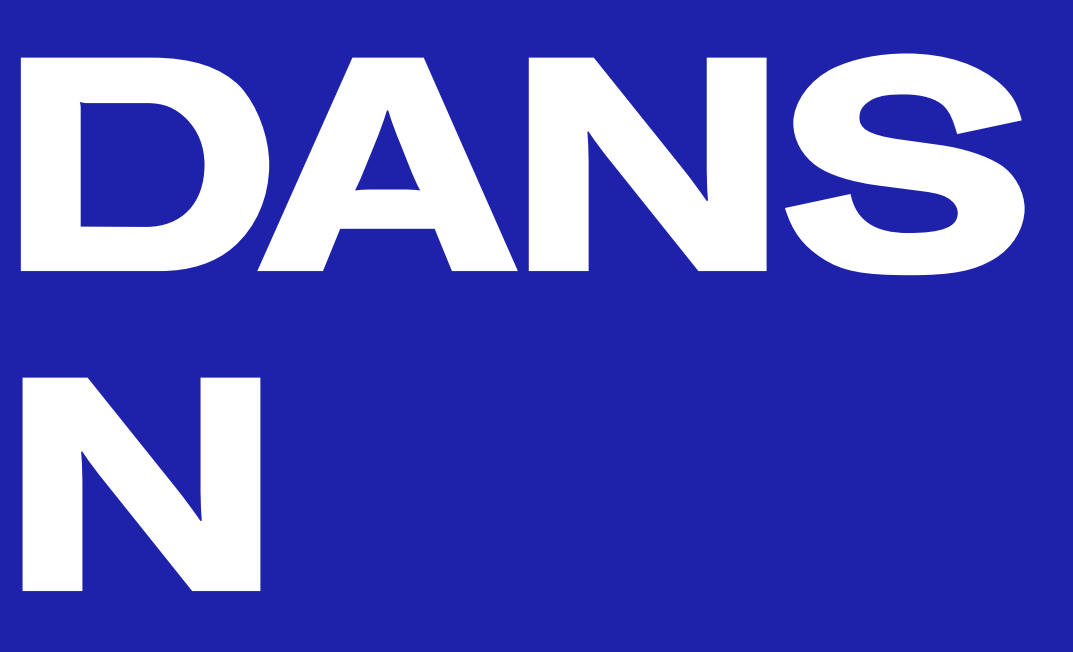

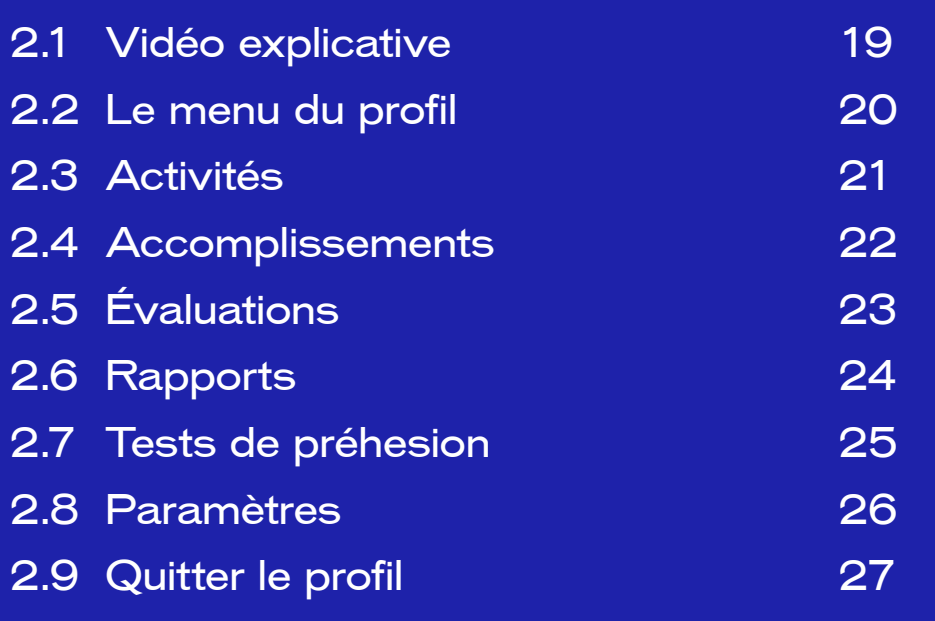

# **03 NAVIGATION DANS L'APPLICATION**

### **3.1** Vidéo explicative

Vous pouvez retrouver toutes nos vidéos : « Comment utiliser GripAble sur notre chaîne Youtube »

Ou suivez les étapes écrites à la page suivante.

WWW.GRIPABLE.CO

**FINDING YOUR WAY AROUND THE MENU** 

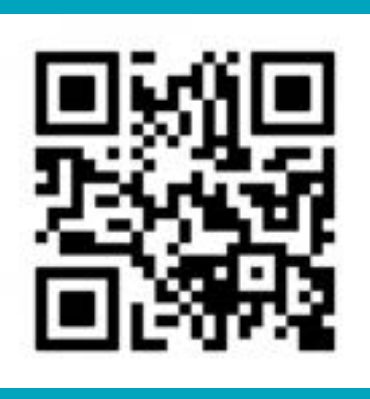

Alternativement, scannez le code QR pour voir la vidéo.

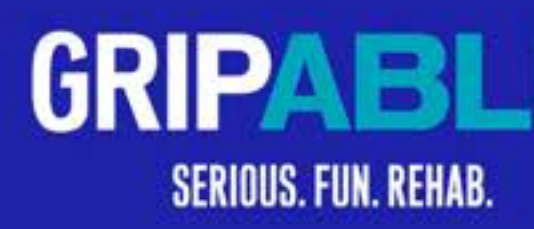

[Appuyez ici pour voir la vidéo](https://www.youtube.com/watch?v=vrwqjEbFSHc)

19

Copyright © 2023 GripAble | UG2-0123

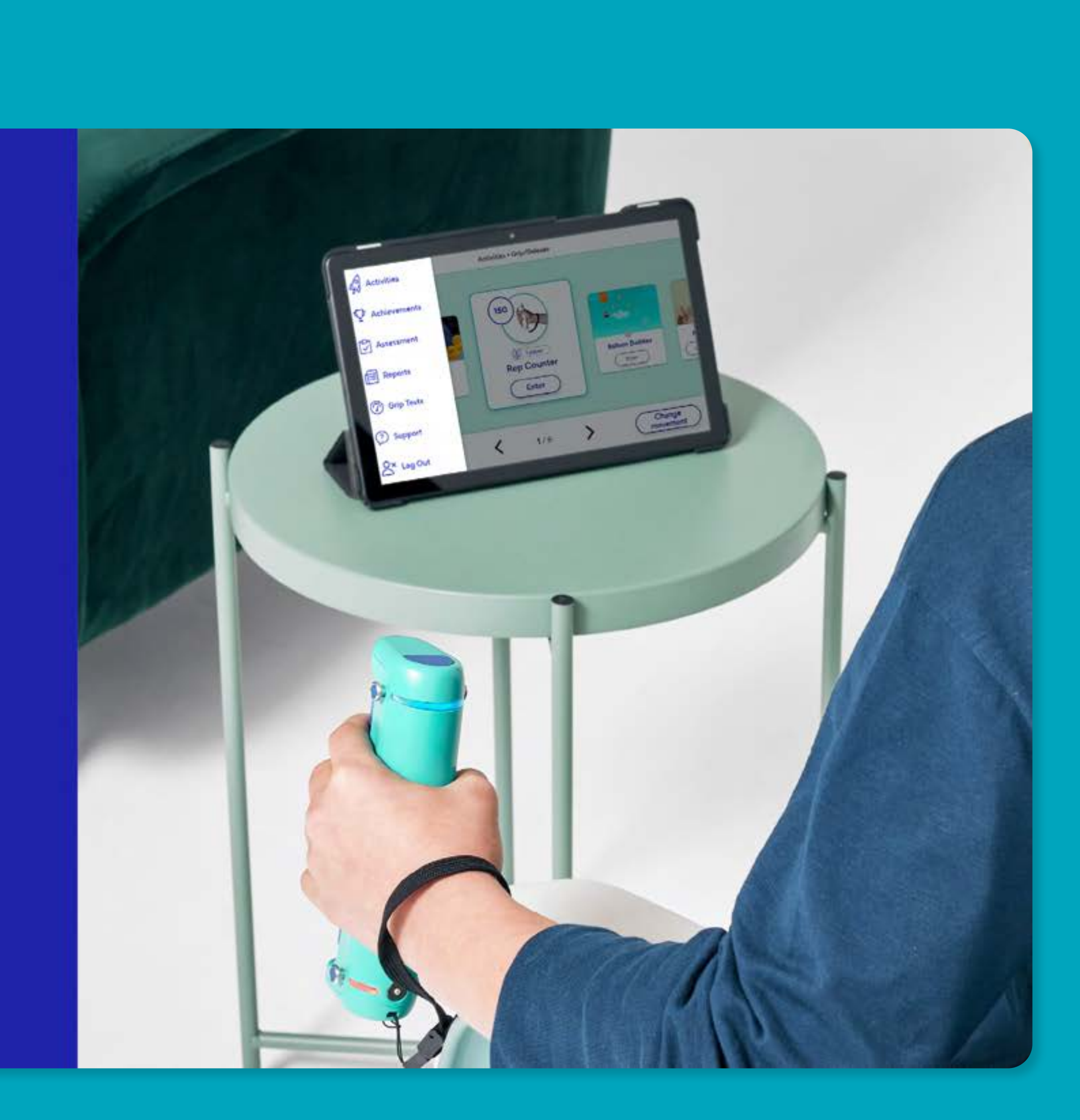

Le menu du profil utilisateur affiche les différentes fonctions et informations disponibles sous chaque titre.

Pour accéder au menu principal, appuyez  $\mathsf{sur} \ \equiv \ \mathsf{dans}$  le coin supérieur gauche de l'écran et sélectionnez l'option requise. Pour retourner en arrière et sélectionner une autre option, apppuyez sur  $\equiv$ , pour ouvrir à nouveau le menu.

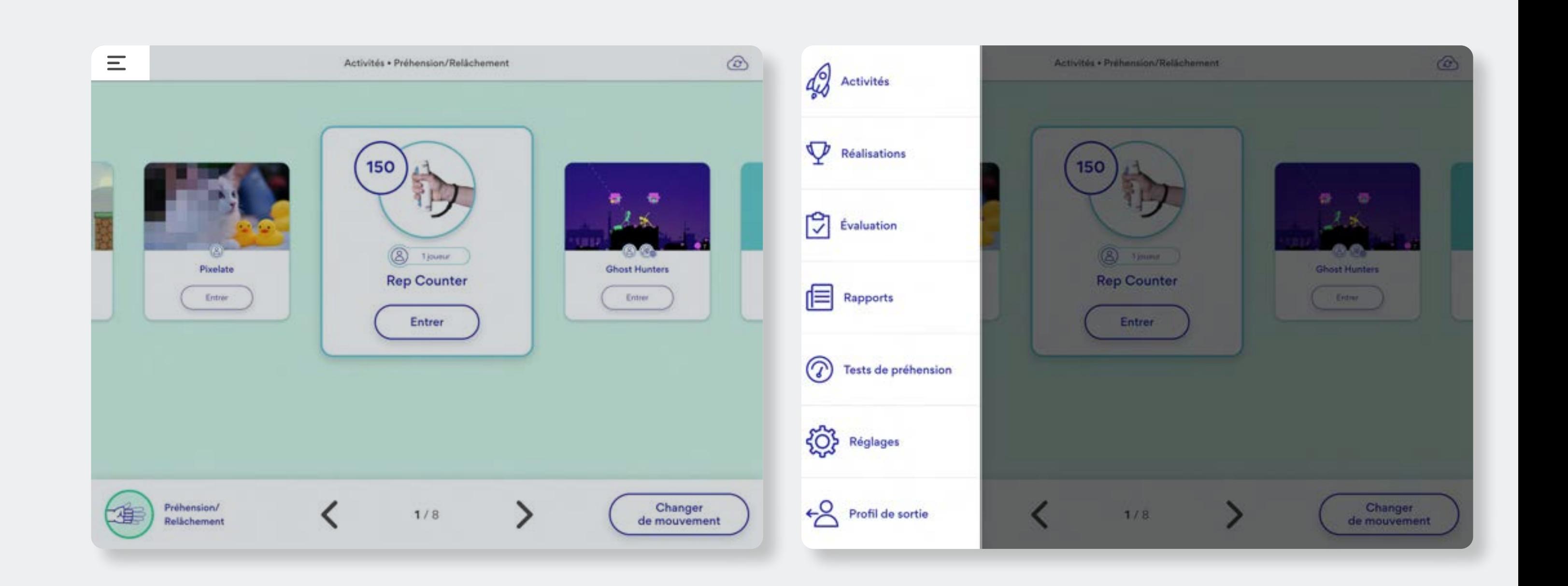

### **3.2** Le menu du profil

### **3.3** Activities

Le mouvement nécessaire pour jouer aux jeux affichés en haut de l'écran, se trouve en bas à gauche. Appuyez sur **Entrer** ) pour jouer à l'activité. Pour sélectionner un mouvement différent appuyez sur (changer

Ouvrez la liste des activités, glissez votre doigt vers la gauche ou la droite pour voir les activités disponibles.

Voir chapitre 04 : Choisir votre entraînement aux pages 29-31. Si votre profil est configuré pour entraîner les deux mains, vous aurez la posibilité de changer entre l'entrainement de votre main droite ou gauche en appuyant sur l'option "Changer à…" .

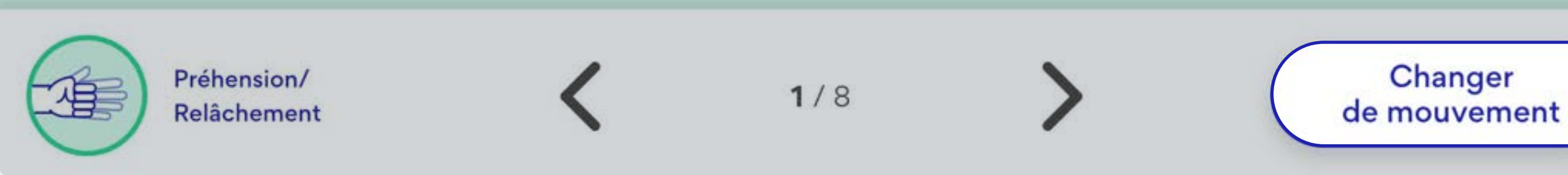

 $\equiv$ 

21

#### Activités · Préhension/Relâchement

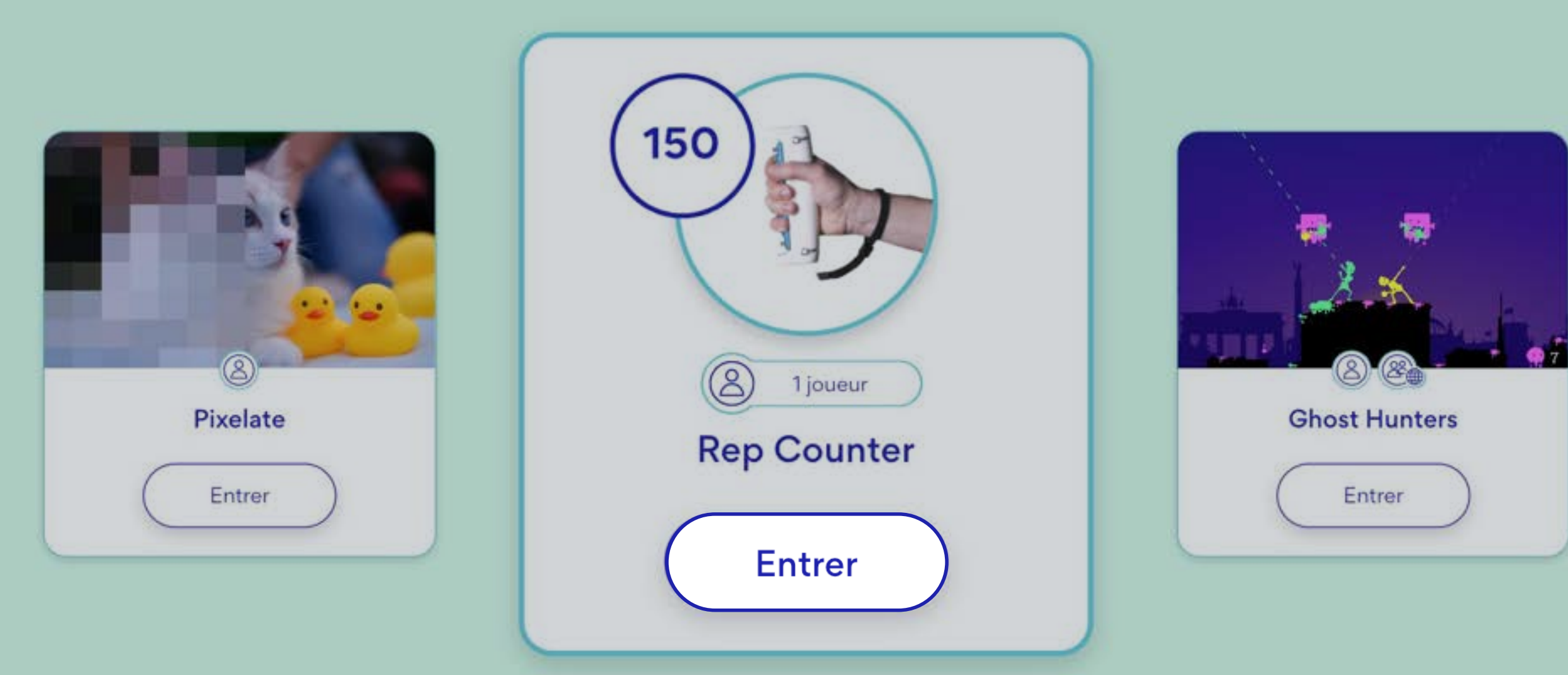

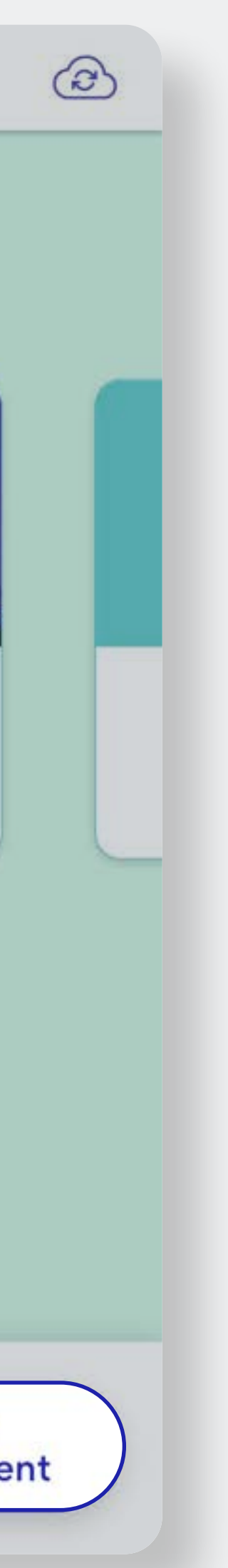

### **3.4** Accomplissements

Il y a 8 pages à parcourir :

- **• Page 1** Aperçu des journées de formation
- **• Page 2** Minutes effectuées par activité
- **• Page 3** Fixation d'objectifs pendant quelques minutes
- **• Page 4** Fixation d'objectifs pour les répétitions
- **• Pages 5-8** Afficher l'historique d'entraînement pour chaque mouvement

Voir chapitre 05 Objectifs et historique aux pages 33–36.

#### **Note**

Si votre profil est configuré pour entraîner les deux mains, vous aurez la posibilité de changer entre l'entrainement de votre main droite ou gauche en appuyant sur l'option "Changer à…" .

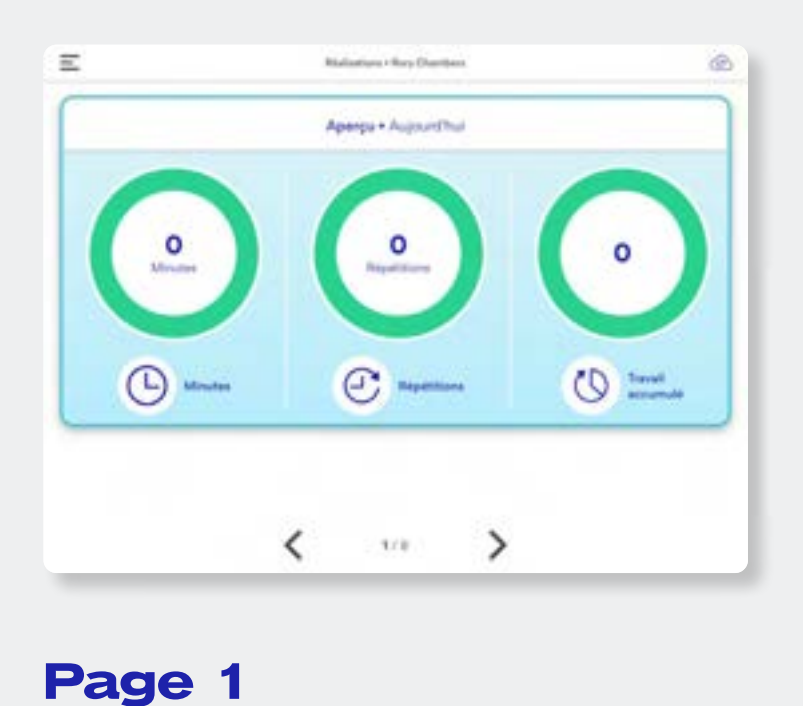

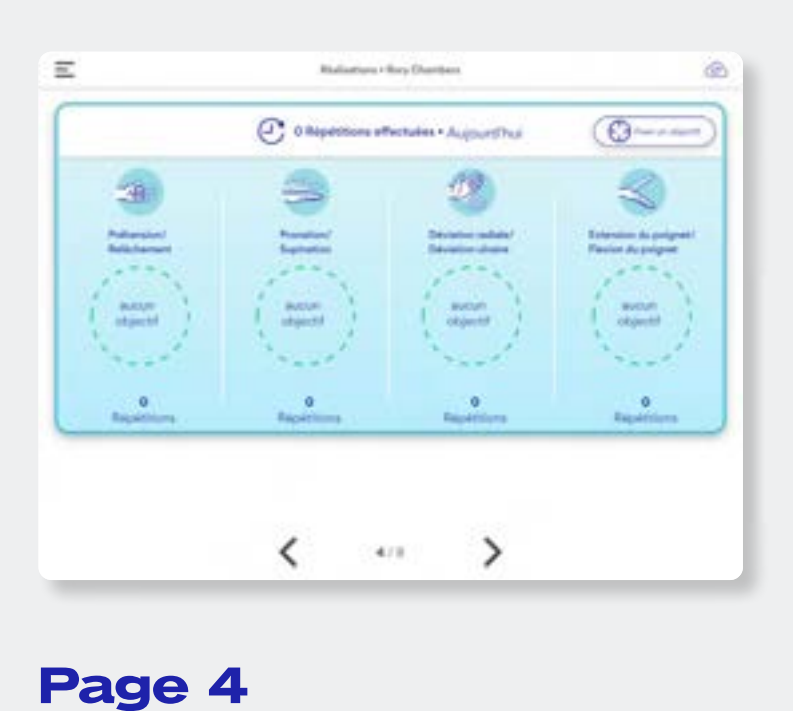

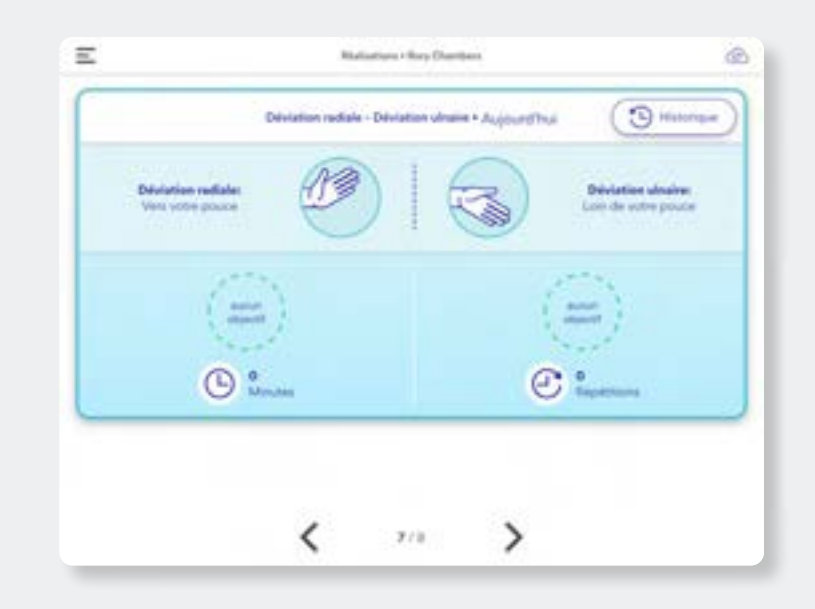

**Page 2**

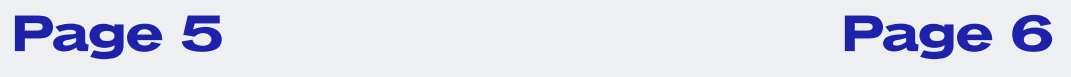

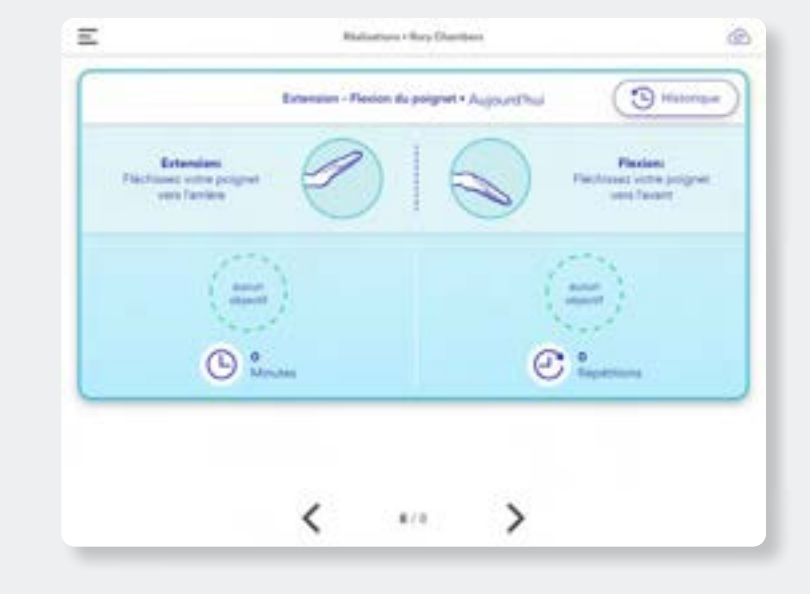

**Page 7 Page 8**

![](_page_21_Picture_17.jpeg)

![](_page_21_Picture_18.jpeg)

![](_page_21_Figure_20.jpeg)

![](_page_21_Picture_21.jpeg)

![](_page_21_Picture_22.jpeg)

### **3.5** Évaluations

Recalibrez les mouvements à tout moment, soit individuellement ou tous les mouvements en appuyant sur  $\left(\begin{array}{c} \text{Total } \text{ 6} \\ \text{Total } \text{ 6} \end{array}\right)$ . Et appuyez sur  $\left(\Theta$  Période de rappel ) pour fixer un rappel de réévaluation afin de mettre à jour votre étalonnage afin que l'appareil GripAble s'adapte à votre niveau de mouvement amélioré.

Voir chapitre 02 Calibrage du dispositif aux pages 10–17.

![](_page_22_Picture_5.jpeg)

#### **Aperçu de l'évaluation Période de rappel**

### **3.6** Rapports

Les rapports d'activités quotidiens et les tests de préhension peuvent être consultés en ligne et envoyés par courrier électronique.

Voir chapitre 06 Partager des rapports d'activité à distance aux pages 38–39.

![](_page_23_Figure_6.jpeg)

### **3.7** Tests de préhension

Affichage de la gamme de tests de préhension disponibles pour les évaluations par des professionnels qualifiés.

Voir chapitre 07 Tests de préhension aux pages 41–45.

![](_page_24_Figure_5.jpeg)

### **3.8** Paramètres

Pour changer les unités de mesure, voyez les instructions du dispositif, les conditions et les politiques de confidentialité, les FAQ et comment nous contacter.

![](_page_25_Figure_5.jpeg)

### **3.9** Quitter le profil

Appuyez sur « Quitter le profil utilisateur » et revenir à l'écran d'accueil de l'application.

![](_page_26_Picture_4.jpeg)

![](_page_27_Picture_6.jpeg)

![](_page_27_Picture_16.jpeg)

Copyright © 2023 GripAble | UG2-0123

![](_page_27_Picture_5.jpeg)

![](_page_27_Picture_61.jpeg)

# **04 CHOISIR VOTRE ENTRAÎNEMENT**

### **4.1** Vidéo explicative

Vous pouvez retrouver toutes nos vidéos : « Comment utiliser GripAble sur notre chaîne Youtube »

[Appuyez ici pour voir la vidéo](https://www.youtube.com/watch?v=SgydcUlpiOw)

Ou suivez les étapes écrites à la page suivante.

WWW.GRIPABLE.CO

**CHOOSING YOUR MOVEMENT** 

![](_page_28_Picture_9.jpeg)

Alternativement, scannez le code QR pour voir la vidéo.

**GRIPABLE SERIOUS. FUN. REHAB.** 

29

#### $\equiv$ Activities . Change Movement Change the primary movement that you S 毋 would like to train. You will only see the activities Grip/Release Pronation/Supination for your selected movement. **AND ACTIVITY** 10. **FOR TRAINING** Radial/Ulnar Wrist Extension/ Deviation Flexion  $\left( \frac{1}{2} \right)$ Grip/ Release  $OK$

![](_page_28_Picture_14.jpeg)

![](_page_29_Picture_5.jpeg)

**Changer de mouvement** Appuyez sur (changer) à

![](_page_29_Picture_6.jpeg)

![](_page_29_Picture_7.jpeg)

![](_page_29_Picture_8.jpeg)

partir de l'écran des activités. Appuyez sur le mouvement souhaité pour qu'il soit coché mouvement choisi. OK

#### **Sélectionnez votre activité**

Appuyez sur  $\left(\overrightarrow{r}\right)$  Passer) sur une activité pour voir la vidéo explicative, puis appuyez sur (Entrer

#### **Sélectionnez votre mouvement**

et appuyez sur

#### **Choisir votre niveau** Appuyez pour choisir un niveau.

#### **Alons-y !**

Presser/relâcher le dispositif ou appuyez sur l'écran pour commencer.

![](_page_29_Picture_29.jpeg)

![](_page_29_Picture_13.jpeg)

Les activités listées travailleront sur le Appuyez sur  $\langle \ \ 1/5 \ \ \rangle$  les flèches à gauche et à droite pour naviguer.

### **4.2** Sélection des mouvements et activités

![](_page_29_Picture_3.jpeg)

![](_page_29_Picture_20.jpeg)

![](_page_29_Picture_21.jpeg)

![](_page_29_Picture_22.jpeg)

activités.

#### **Activité terminée**

Une fois que l'activité est terminée, vous verrez votre classement grâce à des étoiles. Appuyez sur Suivant  $\sum_{n=1}^{\infty}$  ou presser le dispositif pour aller l'écran suivant.

![](_page_30_Picture_8.jpeg)

![](_page_30_Picture_9.jpeg)

#### **Voir vos résultats**

Si vous avez fixé un objection quotidien pour les répétitie et les minutes d'entrainen par jour, le contour vert des cercles commencera se remplir pour indiquer la progression vers l'atteinte de l'objectif. Appuyez sur

Suivant >

![](_page_30_Picture_160.jpeg)

野

Regardez les rétroactions sur le nombre de répétitions réalisées dans l'activité et le nombre de minutes d'entraînement.

### **4.2 Selecting movements and acti**

![](_page_30_Picture_5.jpeg)

32

![](_page_31_Picture_6.jpeg)

![](_page_31_Picture_57.jpeg)

# **05 OBJECTIFS ET HISTORIQUE**

### **5.1** Video explainer

Vous pouvez trouver toutes nos vidéos « Comment utiliser GripAble » sur notre chaîne Youtube.

Ou suivez les étapes écrites à la page suivante.

WWW.GRIPABLE.CO

**SETTING GOALS AND VIEWING HISTORY IN THE APP** 

![](_page_32_Picture_9.jpeg)

[Appuyez ici pour voir la vidéo](https://www.youtube.com/watch?v=6zgFLl_l7As)

Alternativement, scannez le code QR pour voir la vidéo

GRIPABLE **SERIOUS. FUN. REHAB.** 

![](_page_32_Picture_13.jpeg)

![](_page_32_Picture_14.jpeg)

#### **Pour Commencer**

Appuyez sur (f) Fixer un objectif

**Ajuster les objectifs** Appuyez sur  $(-)(+)$  pour

![](_page_33_Picture_194.jpeg)

entrer le montant souhaité pour les mouvements requis. **Les étapes continuent à la page suivante**

**Ajuster les objectifs avec le clavier**

Appuyez sur (  $\oslash$  Confirmer

après avoir entrer le montant souhaité.

### **5.2** Fixation d'objectifs

![](_page_33_Picture_3.jpeg)

![](_page_33_Picture_5.jpeg)

Pour définir et mettre à jour des objectifs, augmentez ou diminiuez votre nombre quotidien de minutes ou des répetitions, sélectionnez  $\mathbf{P}$  Réalisations dans le menu principal. Pour définir et metrre à jour des objectifs de minutes, appuyez sur la flèche ou faites glisser votre doigt vers la page 3, pour les répétitions quotidiennes aller à la page 4. Les objectifs quotidiens peuvent être définis et mis à jour à tout moment.

#### Étape 01 Étape 02 Étape 03

![](_page_33_Picture_13.jpeg)

![](_page_33_Picture_14.jpeg)

![](_page_33_Picture_22.jpeg)

![](_page_33_Picture_23.jpeg)

![](_page_34_Picture_4.jpeg)

**Sauver votre objectif**

Enregistrer les<br>objectifs Appuyez sur ( pour mettre à jour un pourcentage indiquant la progression vers l'objectif quotidien.

![](_page_34_Picture_7.jpeg)

#### **Note**

Les objectifs quotidiens commenceront toujours à 0% chaque jour jusqu'à qu'une activité soit jouée.

![](_page_34_Picture_3.jpeg)

### **5.2** Fixation d'objectifs

#### **Définir l'échelle de progression**

Voir les progressions par rapport au précédent :

![](_page_35_Picture_201.jpeg)

Appuyez sur (D) Minutes ou <sup>*C*</sup> Répétitions

![](_page_35_Picture_15.jpeg)

### $T_{\text{final}}$  $\overline{\circ}$  $\bigoplus$  Mindsa  $C$  **Replicans**

![](_page_35_Picture_202.jpeg)

**Voir progression**

#### **Montrer l'objectif**

Appuyez sur ( + Masquer l'objectif pour tracer la ligne d'objectif quotidien sur le graphique. (Si aucun objectif n'a été fixé, la ligne s'affichera au bas du graphique.)

Appuyez sur  $\leftarrow$  pour revenir au numéro de page.

![](_page_35_Picture_24.jpeg)

Appuyez sur le graphique à barres de n'importe quel jour pour afficher la date et le nombre de minutes/ répétions effectuées.

### **5.3** Voir l'historique

![](_page_35_Picture_3.jpeg)

L'historique des entraînements se trouve des pages 4 à 8 dans la section  $\Psi$  Réalisations du menu principal. Chaque page présente l'historique d'un des quatre mouvements. Trouvez le mouvement que vous souhaitez voir.

![](_page_35_Picture_203.jpeg)

Étape 01 Étape 02 Étape 03 Étape 04

#### **C** BANKINGHI  $T_{\rm 2000}$ **Rigger**  $\frac{1}{\mathcal{O}}$  $\mathbf C$  Repersons <sup>(b)</sup> Minutes

![](_page_35_Figure_25.jpeg)

![](_page_35_Figure_26.jpeg)

![](_page_35_Figure_27.jpeg)

![](_page_36_Picture_6.jpeg)

![](_page_36_Picture_8.jpeg)

![](_page_36_Picture_15.jpeg)

![](_page_36_Picture_60.jpeg)

à distance

# **06 PARTAGER DES RAPPORTS D'ACTIVITÉS A DISTANCE**

### **6.1** Vidéo explicative

Vous pouvez trouver toutes nos vidéos « Comment utiliser GripAble » sur notre chaîne Youtube.

Ou suivez les étapes écrites à la page suivante.

WWW.GRIPABLE.CO

**SHARING ACTIVITY REPORTS REMOTELY** 

![](_page_37_Picture_9.jpeg)

[Appuyez ici pour voir la vidéo](https://www.youtube.com/watch?v=VhJ5auCDyDU)

Alternativement, scannez le code QR pour voir la vidéo

![](_page_37_Picture_11.jpeg)

![](_page_37_Picture_15.jpeg)

#### **Pour Commencer**

Sélectionnez « Rapport d'activité quotidienne » ou « Rapport de test de préhension »

#### **Voir les dates disponibles**

Le calendrier soulignera les dates auxquelles un rapport est disponible pour être consulté et partagé.

#### **Note**

Pour générer un rapport d'activité quotidien, une activité doit avoir été jouée. Le test rapide de préhension ne générera pas un rapport, les autres tests de préhension disponibles le feront.

#### **View report**

Faites défiler le rapport pour afficher toutes les informations disponibles.

#### **Envoyer un rapport**

Appuyez sur la date souhaitée et appuyez sur pour voir le rapport. **OK**

![](_page_38_Picture_197.jpeg)

![](_page_38_Picture_27.jpeg)

### **6.2** 6.2 Partager des rapports d'activités à distance

![](_page_38_Picture_3.jpeg)

![](_page_38_Picture_28.jpeg)

Les rapports d'activités quotidiens et les rapports de tests d'adhérences peuvent être consultés et partager à distance par e-mail en sélectionnant

倡 Rapports dans le menu principal

#### du profil.

![](_page_38_Picture_8.jpeg)

39

![](_page_38_Picture_15.jpeg)

![](_page_38_Picture_198.jpeg)

### RIPABLE **RAPPORT D'ACTIVITÉ QUOTIDIENN See HOURS**

![](_page_39_Picture_6.jpeg)

![](_page_39_Picture_16.jpeg)

![](_page_39_Picture_5.jpeg)

![](_page_39_Picture_72.jpeg)

# **07 TESTS DE PRÉHENSION**

### **7.1** Tests de Préhension

Le dispositif GripAble peut être utilisé comme dynamomètre pour tester la force de préhension et mesure de 0.1 kg (0.2 lb) à 90kg (198 lb). Il y a six tests de préhension disponisbles, accesibles en sélectionnant  $\circledR$  Tests de préhension  $\circ$  dans le menu principal du profil utilisateur.

L'écran des résultats du test (à l'exception du test d'adhérence rapide) peut être envoyé par courrier électronique et les résultats seront également enregistrés dans le rapport de tests d'adhérence.

Voir chapitre 06 Partager des rapports d'activités à distance aux pages 38-39.

![](_page_40_Picture_6.jpeg)

![](_page_41_Picture_5.jpeg)

![](_page_41_Picture_6.jpeg)

Sélectionnez **@** Tests de présencent dans le menu principal du profil.

![](_page_41_Picture_9.jpeg)

![](_page_41_Picture_7.jpeg)

![](_page_41_Picture_10.jpeg)

#### **Choisir votre évaluation**

Sélectionnez un test en appuyant dessus.

#### **Définir le mode isométrique**

Suivez le reste des instructions de configuration et appuyez sur (Commencer )

Mettre votre dispositif en mode isométrique en maintenant complètement la poignée préssée. Puis en appuyant sur le bouton de verrouillage bleu qui se trouve sur le dessus de la poignée. (Une fois cette action faite la poignée restera verrouilée).

#### **Suivez les instructions**

#### **à l'écran**

Saisissez ensuite la ou les

- mains souhaitées et les
- métriques spécifiques
	- en fonction du type de test choisi.

#### **Compléter l'évaluation**

À la fin d'un test, appuyez  $\text{sur}$   $\left(\begin{array}{c} \text{Resultats} \\ \text{P6} \end{array}\right)$  pour afficher les métriques du test.

### **7.1** Grip tests

#### **Envoyer les résultats par e-mail**

Appuyez sur

 pour envoyer immédiatement une copie des résultats. Le résultat du test sera également enregistré dans les rapports de tests de préhension et pourra être envoyé par courrier électronique à tout moment.

Voir chapire 06 Partager des rapports d'activités à distance aux pages 38–39.

![](_page_41_Figure_35.jpeg)

![](_page_41_Figure_36.jpeg)

![](_page_41_Picture_37.jpeg)

00

42

![](_page_41_Picture_19.jpeg)

### **Stop**  $O \sim$  $\longrightarrow$

#### $x + 1 + 1 = 1 - 1 - 1$ Allamur, Ray Ch line participas  $\begin{array}{l} \hline \text{intra} \\ \hline \text{intra} = 0.01 \pm 0.014 \\ \text{intra} = 0.01 \pm 0.014 \\ \hline \text{intra} = 0.01 \pm 0.014 \\ \text{intra} = 0.01 \pm 0.014 \\ \hline \text{intra} = 0.01 \pm 0.014 \\ \hline \text{intra} = 0.01 \pm 0.014 \\ \hline \text{intra} = 0.01 \pm 0.014 \\ \hline \text{intra} = 0.01 \pm 0.014 \\ \hline \text{intra} = 0.01 \pm$ - 20 00 00 00 00 00 00 00 00  $(\sigma$

### **7.2** Comment débloquer la poignée à partir du mode isométrique

![](_page_42_Picture_3.jpeg)

Le mode isométrique est utilisé que pour les tests de préhension. Lorsque le test est terminé, déverrouillez la plaque de doigt en suivant ces étapes.

![](_page_42_Picture_5.jpeg)

#### **Pour commencer**  Pressez et maintenez

la poignée.

#### **Appuyez sur le bouton de verrouillage**

Appuyez sur le bouton de verrouillage pour qu'il ressorte et que la poignée se libère.

#### **Note**

Si le bouton de verrouillage bleu est enfoncé seul, un message d'erreur apparaîtra vous invitant à débloquer le dispositif. Appuyez sur le bouton bleu pour le libérer.

![](_page_42_Picture_18.jpeg)

#### Étape 01 Étape 02

![](_page_42_Picture_11.jpeg)

### Votre GripAble est actuellement bloqué. Relâchez le bouton pour débloquer votre GripAble.

![](_page_42_Picture_9.jpeg)

### **7.3** Calibrage des capteurs dans le dispositif GripAble

Les capteurs du dispositif GripAble conservent leur précision et n'ont pas besoin d'être renvoyés pour être calibrés.

Les capteurs ont cependant la possibilité d'être calibrés à tout moment et cela prend moins d'une minute.

La fonction de calibrage se trouve dans **LOS** Réglages l'onglet du menu principal du profil.

#### **Note**

Le calibrage est optionnel, car les capteurs du dispositif maintiennent la précision. Mais le calibrage est recommandé si le dispositif est tombé sur le sol.

![](_page_43_Picture_92.jpeg)

![](_page_43_Picture_10.jpeg)

![](_page_43_Picture_11.jpeg)

![](_page_44_Picture_5.jpeg)

**Pour commencer**  Appuyez sur  $\frac{2}{3}$  Réglages

![](_page_44_Picture_6.jpeg)

![](_page_44_Picture_7.jpeg)

![](_page_44_Picture_8.jpeg)

#### **Choisir un appareil**

Appuyez sur "Dispositif GripAble"

**Sélectionnez Calibrer**  Appuyez sur "Calibrer GripAble".

#### **Suivre les instructions**

#### **à l'écran**

Suivez les instructions pour calibrer les modes verrouillé et déverrouillé.

### **7.3** Calibrage des capteurs dans le dispositif GripAble

![](_page_44_Picture_3.jpeg)

45

![](_page_44_Picture_14.jpeg)

![](_page_44_Picture_15.jpeg)

![](_page_44_Picture_16.jpeg)

 $\otimes$ 

![](_page_44_Picture_17.jpeg)

![](_page_45_Picture_6.jpeg)

![](_page_45_Picture_16.jpeg)

8.1 Vidéo explicative 47 48–49

8.2 Éteindre votre dispositif Gripable et l'application

# **08 ÉTEINDRE VOTRE DISPOSITIF ET L'APPLICATION GRIPABLE**

Vous pouvez trouver toutes nos vidéos « Comment utiliser GripAble » sur notre chaîne Youtube.

[Appuyez ici pour voir la vidéo](https://youtu.be/BCIFqCxlh8g)

Ou suivez les étapes écrites à la page suivante.

WWW.GRIPABLE.CO

**TURNING OFF YOUR GRIPABLE DEVICE AND APP** 

![](_page_46_Picture_9.jpeg)

Alternativement, scannez le code QR pour voir la vidéo

**GRIPABLE SERIOUS. FUN. REHAB.** 

![](_page_46_Picture_16.jpeg)

![](_page_46_Picture_13.jpeg)

![](_page_46_Picture_14.jpeg)

### **8.1 8.1 Vidéo explicative**

### **8.2** Éteindre votre dispositif et application GripAble

Une fois que vous avez fini d'utiliser votre appareil GripAble, il est important de toujours  $\frac{1}{2}$  Profil de sortie avant d'éteindre le dispositif.

![](_page_47_Picture_4.jpeg)

#### **Pour commencer**

Ouvrez le menu principal du profil et appouyez  $\left| \text{sur} \right| \leftarrow \text{S}$  Profil de sortie pour revenir à l'écran d'acccueil de l'application. Faites glisser votre doigt en haut depuis le bas de l'écran et appuyez sur les trois lignes verticales. | ||

**Faire glisser en haut**

#### **Fermer**

#### **Posez le dispositif**

Appuyez sur pour éteindre le dispositif et fermer l'application. **Tout fermer**

Le dispositif vibrera et le voyant bleu clignotera pendant 5 minutes pendant qu'il s'éteint.

![](_page_48_Figure_20.jpeg)

### **8.2** Éteindre votre dispositif et application GripAble

#### **Note**

Si vous n'utlisez pas la tablette fournie par GripAble, quittez le profil et fermez l'application selon les instructions de votre dispositif.

![](_page_48_Picture_5.jpeg)

Étape 01 Étape 02 Étape 03 Étape 04

![](_page_48_Picture_12.jpeg)

![](_page_48_Picture_13.jpeg)

![](_page_48_Picture_14.jpeg)

![](_page_49_Picture_6.jpeg)

![](_page_49_Picture_16.jpeg)

Copyright © 2023 GripAble | UG2-0123

![](_page_49_Picture_5.jpeg)

![](_page_49_Picture_86.jpeg)

# **09 PROFILS DES UTILISATEURS**

**Pour commencer**

**Entrez le code PIN du compte** Appuyez sur (  $OK$ 

Appuyez sur « Profil »

**Vous etes maintenant pret à vous entraîner** Appuyez sur entraîner

#### **Choisissez un profil** Appuyez sur le profil requis.

### **9.1** Comment se reconnecter à un profil d'utilisateur

![](_page_50_Picture_5.jpeg)

![](_page_50_Picture_6.jpeg)

![](_page_50_Picture_88.jpeg)

![](_page_50_Picture_89.jpeg)

![](_page_50_Picture_14.jpeg)

![](_page_50_Picture_15.jpeg)

**Pour commencer** Appuyez sur Oubli de votre PIN?

#### **Se déconnecter** Appuyez sur Déconnectez pour réinitialiser le code PIN

![](_page_51_Picture_6.jpeg)

![](_page_51_Picture_108.jpeg)

![](_page_51_Picture_9.jpeg)

![](_page_51_Picture_3.jpeg)

### **9.2 Oubli du code PIN de votre co**

![](_page_52_Picture_5.jpeg)

![](_page_52_Picture_6.jpeg)

![](_page_52_Picture_7.jpeg)

![](_page_52_Picture_134.jpeg)

#### **Profiles**

Appuyez sur « Profils »

#### **Choisir un profil**

Sélectionnez le profil à partager.

#### **Entrer le code PIN du compte**

Saisissez le code PIN du compte.

#### **Saisissez l'adresse e-mail du destinataire**

Saisissez l'adresse e-mail de la personne avec laquelle vous souhaitez partager le profil et appuyez sur

 $\beta$  Partager le profil

#### **Note**

Si la personne avec laquelle vous souhaitez partager le profil ne possède pas de compte, elle sera invitée à en créer un.

### **9.3 Comment partager un profil utilisate**

![](_page_52_Picture_135.jpeg)

![](_page_52_Picture_18.jpeg)

![](_page_53_Picture_14.jpeg)

![](_page_53_Picture_15.jpeg)

### **9.4** Recevoir une demande de partager le profil

![](_page_53_Picture_5.jpeg)

#### **Choisir un profil** Appuyez sur examiner

![](_page_53_Picture_89.jpeg)

![](_page_53_Picture_90.jpeg)

![](_page_53_Picture_91.jpeg)

**Entrez le profil**

Appuyez sur « Profils »

![](_page_53_Picture_12.jpeg)

 **Voir le profil dans la liste** Une fois ajouté, le profil apparaîtra dans la liste.

54

![](_page_54_Picture_5.jpeg)

![](_page_54_Picture_22.jpeg)

![](_page_54_Picture_69.jpeg)

# **10 COMMENT APPAIRER ET DESAPPAIRER LE DISPOSITIF GRIPABLE**

### **10.1** Vidéo explicative

Vous pouvez trouver toutes nos vidéos « Comment utiliser GripAble » sur notre chaîne Youtube.

[Appuyez ici pour voir la vidéo](https://youtu.be/XGrLoY3iniA)

Ou suivez les étapes écrites à la page suivante.

#### WWW.GRIPABLE.CO

### **HOW TO PAIR AND UNPAIR YOUR DEVICE**

![](_page_55_Picture_8.jpeg)

Alternativement, scannez le code QR pour voir la vidéo

![](_page_55_Picture_10.jpeg)

![](_page_55_Figure_14.jpeg)

### **10.2** Appairer le dispositif GripAble

Si votre dispositif GripAble est livré avec une tablette dans la boîte, elle sera déjà appairer via Bluetooth. Appairer et désappairer des appareils GripAble se trouvent dans la section  $\left|\bigoplus_{k=1}^{N}S_{\text{R}}\right|_{\text{Gauss}}$ du menu principal sous « Dispositif GripAble ».

#### **Note**

Si vous devez appairer un dispositif de remplacement, vous devrez d'abord désappairer l'ancien avant d'appairer le nouveau.

![](_page_56_Picture_83.jpeg)

![](_page_56_Picture_9.jpeg)

![](_page_57_Picture_5.jpeg)

![](_page_57_Picture_6.jpeg)

**Dispositif Diguital**  $\rightarrow \leftarrow$ 

![](_page_57_Picture_8.jpeg)

#### **Pour commencer**

Appuyez sur « Couplée un nouveau GripAble ».

**Pour commencer** 

Appuyez sur « Dispositif GripAble ».

#### **Assurez-vous que Bluetooth est activé.**

![](_page_57_Picture_19.jpeg)

![](_page_57_Picture_20.jpeg)

Allumez le dispositif pour que le voyant bleu clignote. Vérifiez que le Bluetooth de la tablette est activé, puis appuyez sur  $(\circledcirc \circledast$ Appuyez sur le numéro de série du dispositif que vous devez associer. Le numéro de série se trouve sur l'étiquette en bas du dispositif.

#### **Terminé**

Le dispositif est maintenant appairer.

### **10.2** Appairer le dispositif GripAble

![](_page_57_Picture_18.jpeg)

![](_page_58_Picture_5.jpeg)

### **10.3** Désappariement d'un dispositif GripAble

| <b>Comme</b>        | <b>Rowsell &amp; Publication State Instance</b> | $\blacklozenge$         |
|---------------------|-------------------------------------------------|-------------------------|
| $Q$ restorance      | 150                                             |                         |
| C Evitation         |                                                 |                         |
| <b>E</b> hopen      | <b>Rep Counter</b><br><b>Belleville</b>         | <b>BALL BARR</b>        |
| Tests de préheraton |                                                 |                         |
| O New               |                                                 |                         |
| Profil de aortie    | 918                                             | Dunger<br>da importante |

**Pour Commencer** Ouvrez le menu principal.

![](_page_58_Picture_8.jpeg)

![](_page_58_Picture_9.jpeg)

**Aller dans les paramètres**

| Appuyez sur & Régiages |  |  |
|------------------------|--|--|
|------------------------|--|--|

#### **Sélectionnez « Dispositif GripAble »**

Désappairer Appuyez sur et le dispositif vibrera et la lumière bleue commencera

![](_page_58_Picture_23.jpeg)

![](_page_58_Picture_20.jpeg)

Appuyez sur « Dispositif GripAble ». Appuyez sur « Désappairer GripAble ».

#### **Désappairer**

à clignoter, indiquant qu'il

n'est pas appairer.

#### **Aucun dispositif appairé**

Le cercle montrera un onglet « Appairer un nouveau GripAble » indiquant qu'aucun dispositif n'est actuellement appairer. Appuyez sur le cercle rouge pour commencer à associer un appareil GripAble.

![](_page_58_Figure_26.jpeg)

![](_page_58_Figure_27.jpeg)

![](_page_58_Picture_18.jpeg)

![](_page_58_Picture_19.jpeg)

![](_page_59_Picture_5.jpeg)

![](_page_59_Picture_15.jpeg)

![](_page_59_Picture_60.jpeg)

# **11 UTILISATION DES SANGLES EN SILICONE**

### **11.1** Vidéo explicative

Vous pouvez trouver toutes nos vidéos « Comment utiliser GripAble » sur notre chaîne Youtube.

[Appuyez ici pour voir la vidéo](https://youtu.be/sK1vaF5TBRE)

Ou suivez les étapes écrites à la page suivante.

#### WWW.GRIPABLE.CO

### **HOW TO USE** THE SILICONE **STRAPS**

![](_page_60_Picture_9.jpeg)

Vidéo

Alternativement, scannez le code QR pour voir la vidéo

![](_page_60_Picture_11.jpeg)

![](_page_60_Picture_15.jpeg)

![](_page_60_Picture_13.jpeg)

![](_page_60_Picture_14.jpeg)

### **11.2** 11.2 Comment utiliser les sangles en silicone

Les trois sangles en silicone fournies avec votre GripAble peuvent être utilisées pour vous aider à porter le dispositif. Cellesci peuvent être configurées de plusieurs manières à l'aide des six crochets métalliques sur le dispositif, et les 12 trous sur chaque sangle.

![](_page_61_Picture_5.jpeg)

![](_page_62_Picture_6.jpeg)

![](_page_62_Picture_16.jpeg)

Copyright © 2023 GripAble | UG2-0123

12.1Déconnexion d'un compte utilisateur 12.2 Mise à jour du micrologiciel 64 65–66

# **12 COMPTE UTILISATEUR**

![](_page_63_Picture_3.jpeg)

![](_page_63_Picture_5.jpeg)

### **12.1** Déconnexion d'un compte utilisateur

#### **Pour commencer**

Depuis la page d'accueil de l'application, appuyez sur « Paramètres ».

#### **Note**

La prochaine fois que vous ouvrirez l'application, vous devrez vous reconnecter avec l'adresse e-mail et le mot de passe que vous avez utilisé pour vous connecter à l'application la première fois.

![](_page_63_Picture_12.jpeg)

#### **Déconnexion**

Appuyez sur « Déconnecter la compte ».

64

### **12.2** Mise à jour du micrologiciel

Votre dispositif GripAble recevra de temps en temps une mise à jour du micrologiciel pour améliorer les fonctionnalités et les caractéristiques du dispositif.

Si une mise à jour est disponible, celle-ci sera indiqué dans l'onglet « Paramètres » avec un symbole affiché sur l'onglet « Dispositif GripAble ».

 $\leftarrow$ 

![](_page_64_Figure_7.jpeg)

![](_page_65_Picture_5.jpeg)

![](_page_65_Picture_6.jpeg)

![](_page_65_Picture_7.jpeg)

![](_page_65_Picture_8.jpeg)

#### **Pour commencer**

Appuyez sur « Dispositif GripAble »

#### **Mise à jour**

Appuyez sur « Mises à jour du micrologiciel »

#### **Suivre les instructions**

Suivez les instructions et

appuyez sur  $\overline{\bigcirc\circ\;}$ 

### **12.2** Mise à jour du micrologiciel

![](_page_66_Picture_7.jpeg)

![](_page_66_Picture_26.jpeg)

Copyright © 2023 GripAble | UG2-0123

![](_page_66_Picture_6.jpeg)

13.1 Fonctionnalité hors-ligne 68

# **13 FONCTIONNALITÉ HORS-LIGNE**

### **13.1** Fonctionnalité hors-ligne

L'application GripAble continuera de fonctionner même lorsqu'une connexion WIFI n'est pas disponible, tant que vous êtes connecté à votre compte GripAble. Presque toutes les fonctions de l'application GripAble continueront à fonctionner, y compris la création et la connexion aux profils utilisateurs et à la profil. formation.

Certaines fonctions nécessitent une connexcion WIFI pour fonctionner et celles-ci sont les suivantes :

• Création et connexion à votre

compte GripAble.

• Envoi par courier électronique les rapports d'activités quotidiennes ou les

- tests de préhension.
- 

• Envoi d'une demande de partage de

Si vous avez utilisé l'application en mode hors-ligne, les données de votre session seront sauvegardées et synchronisées avec les services cloud GripAble la prochaine fois que vous ouvrirez l'application avec une

connexion WIFI. L'état de la connexion aux services cloud GripAble et la synchronisation des données peuvent être vérifiées en appuyant sur le symbole nuage dans le coin supérieur droit de l'écran.

![](_page_67_Figure_14.jpeg)

![](_page_68_Picture_5.jpeg)

Copyright © 2023 GripAble | UG2-0123

14.1 Nettoyage du dispositif GripAble 70

# **13 NETTOYAGE DU DISPOSITIF GRIPABLE**

### **13.1** Nettoyage du dispositif GripAble

Le dispositif peut être nettoyé avec n'importe quelle lingette antibactérienne après l'utilisation, tout comme les sangles en silicone. Évitez de tremper l'appareil ou de le plonger dans un liquide.

![](_page_69_Picture_4.jpeg)

#### **Faire**

Nettoyer avec des lingettes antibactériennes

 **Ne pas faire** Plonger dans un liquide

![](_page_69_Picture_6.jpeg)